# ER9系列三相多功能电力记录仪使用说明书

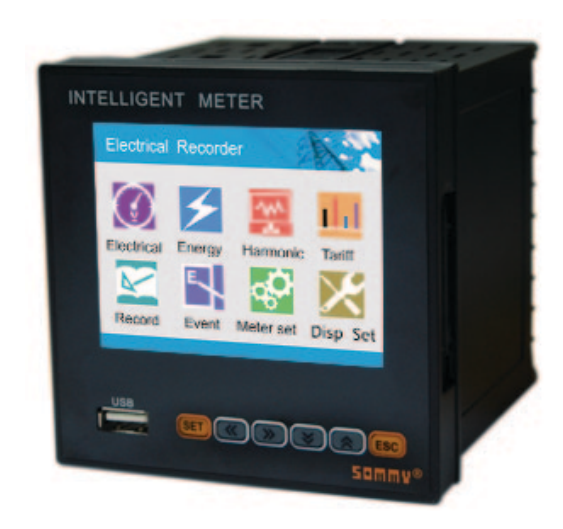

 ER9 系列仪表测量三相交流电路中的真有效值电压、电流、频率、有功功率、 无功功率、功率因数、有功电度值、无功电度值等参数;同时记录电 压、电流、有功功率、无功功率、功率因数、有功电度值、无功电度值。可生成各种报表;且可通过 U 盘或 SD 卡将记录参数曲线及历史数据和电量 报表转存到 PC 机上进行数据分析,提供 RS485 通讯接口,支持 MODBUS-RTU 协议。可广泛应用于中、低压配电柜、工业自动化、智能型开关柜、楼 宇自动化、能源管理系统等。

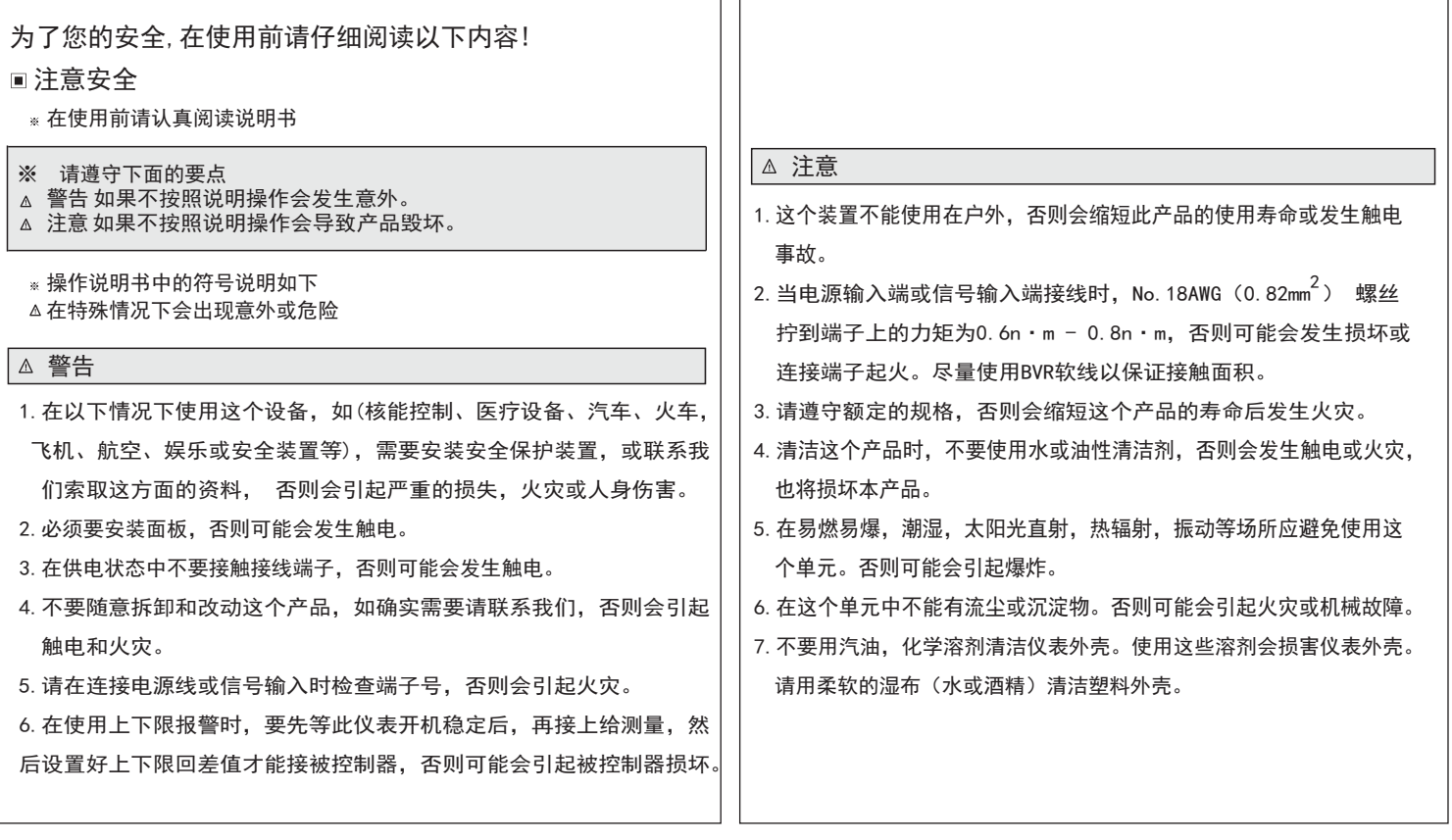

功能介绍:

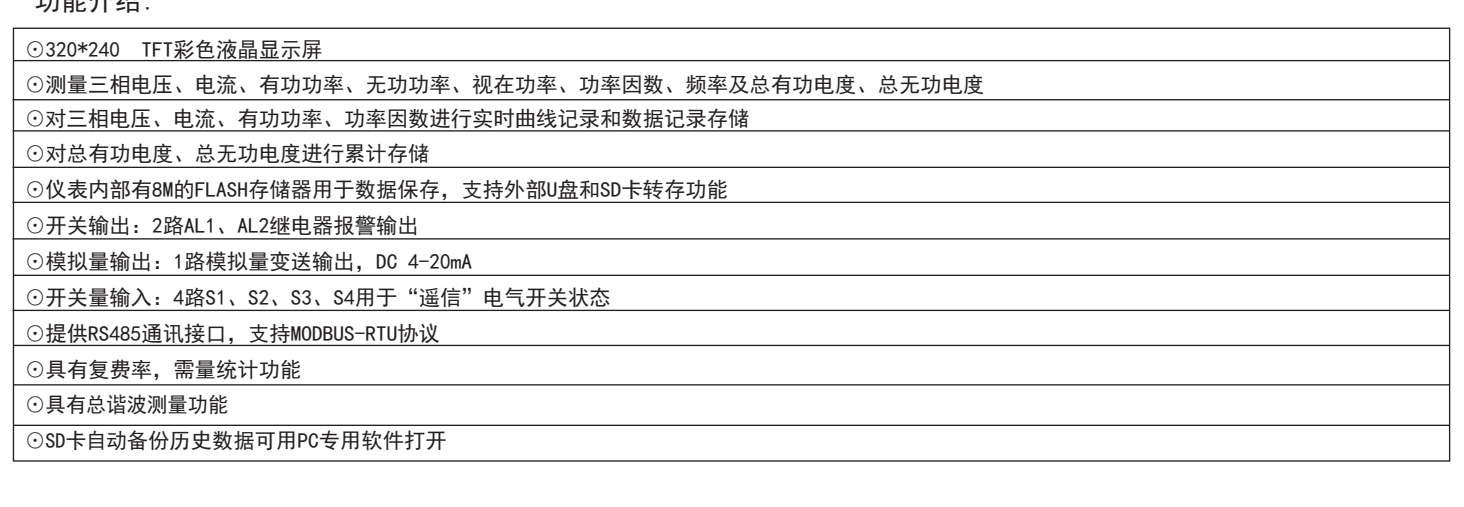

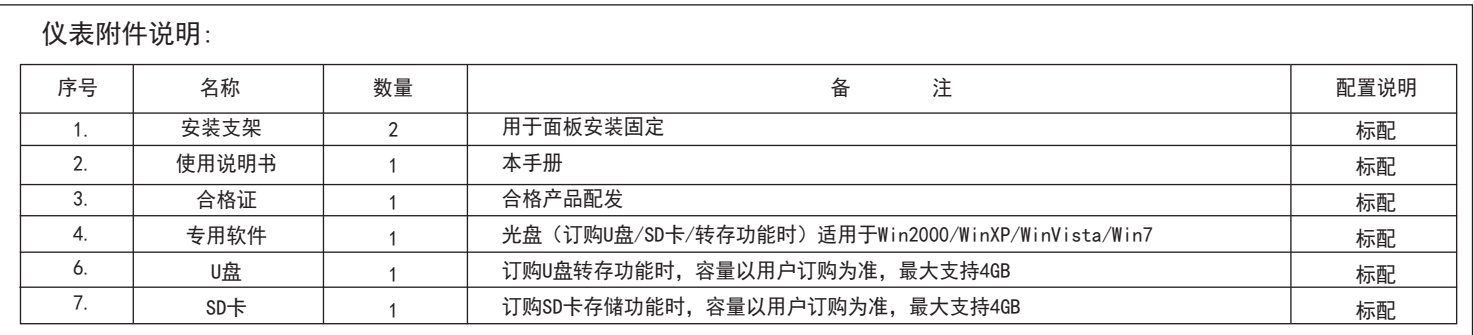

# ■ 型号说明

r

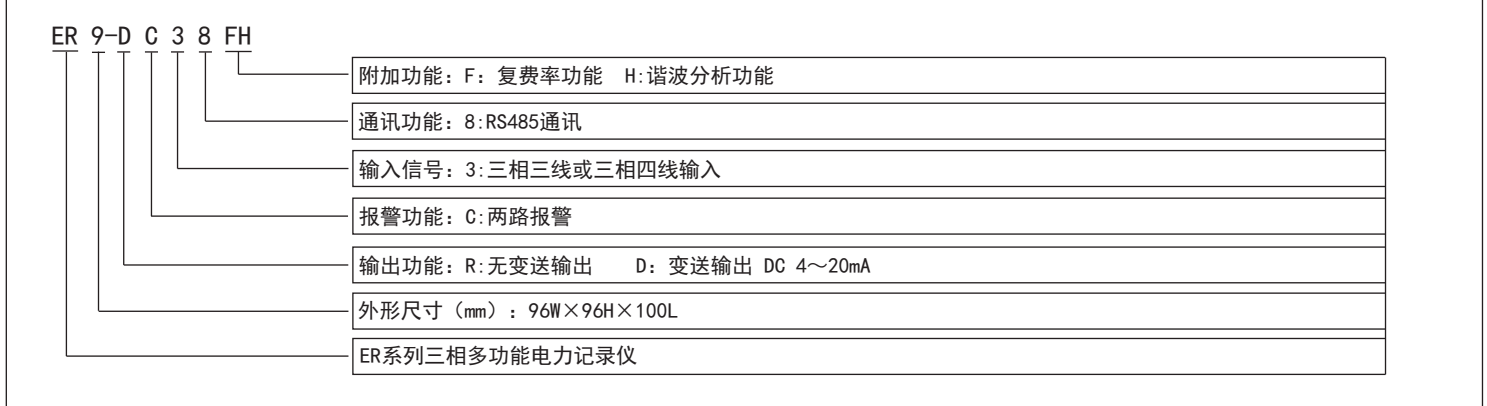

■ 型号构成

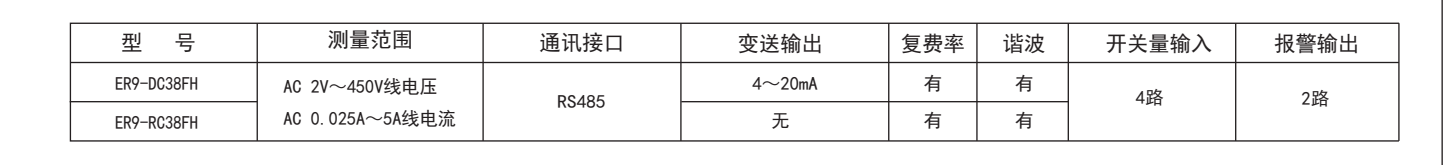

 $\overline{\phantom{a}}$ 

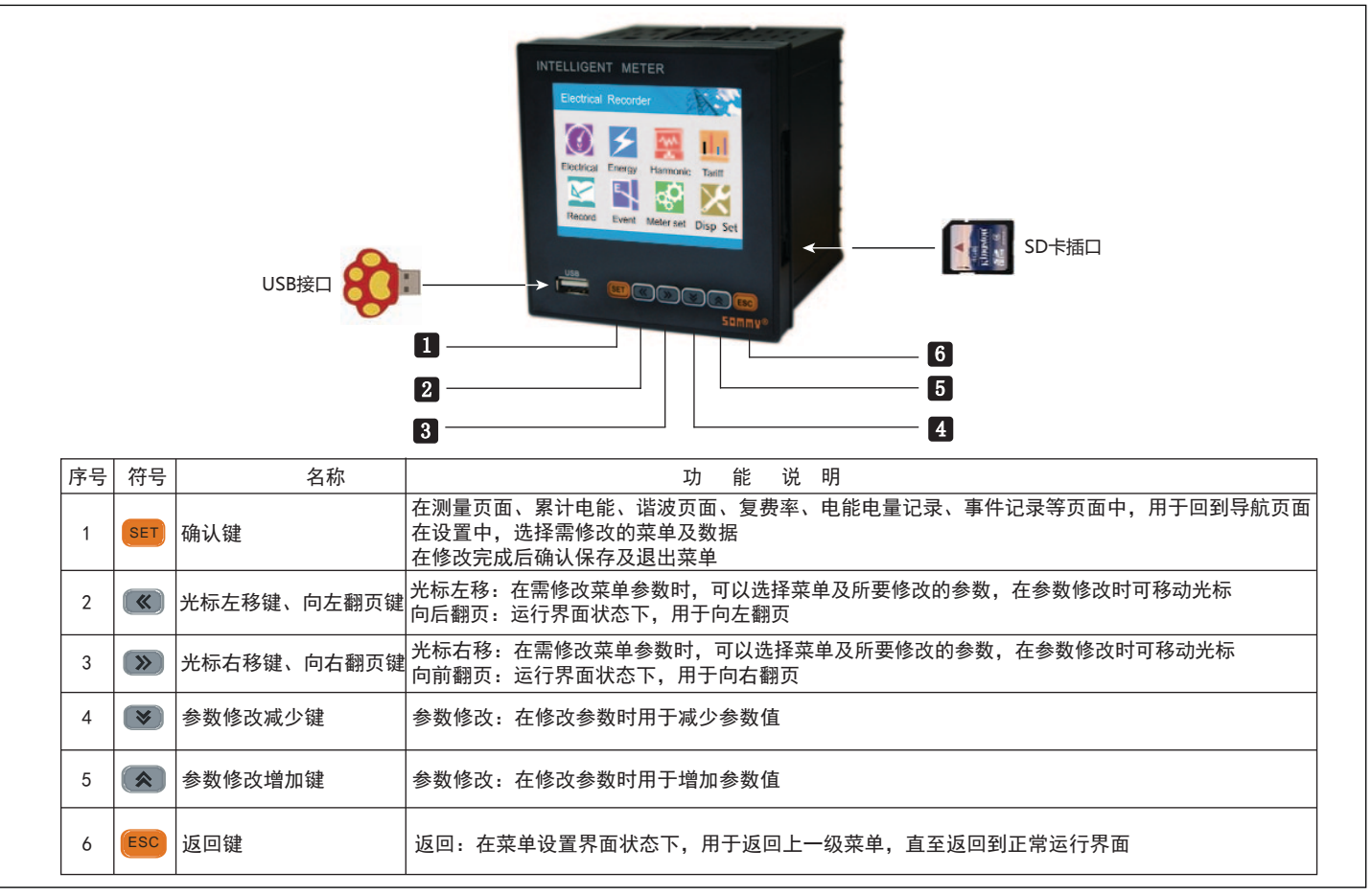

# ■ 技术参数

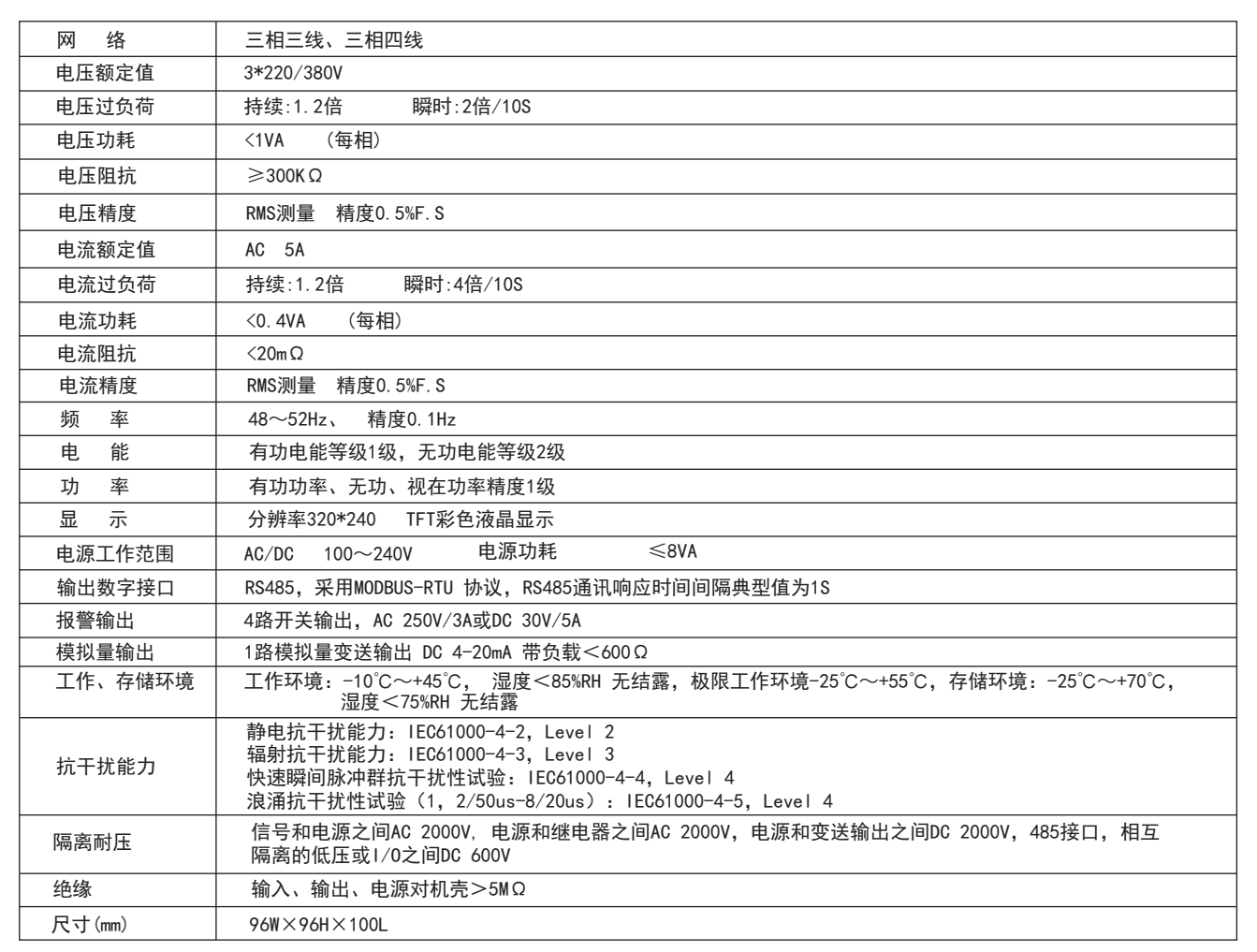

仪表设置以及显示设置。通过"〔≪〕"、"〔≫〕"、"〔≪〕"、"〔❤〕"移动光标,通过按动" <mark>(sET)</mark> "键进入相应的子页面。在"瞬时电参 数"、"累计电能"、"谐波测量"、"复费率电能"、"电量记录"、以及"事件记录"等6个页面中,按动"(ser)"键均返回到"导航页面"。 在"仪表设置"以及"显示设置"中通过按动"(ESC)"键返回到"导航页面"。 在初始状态下,仪表上电会显示"导航页面","导航页面"下分别有瞬时电参数、累计电能、谐波测量、复费率电能、电量记录、事件记录、

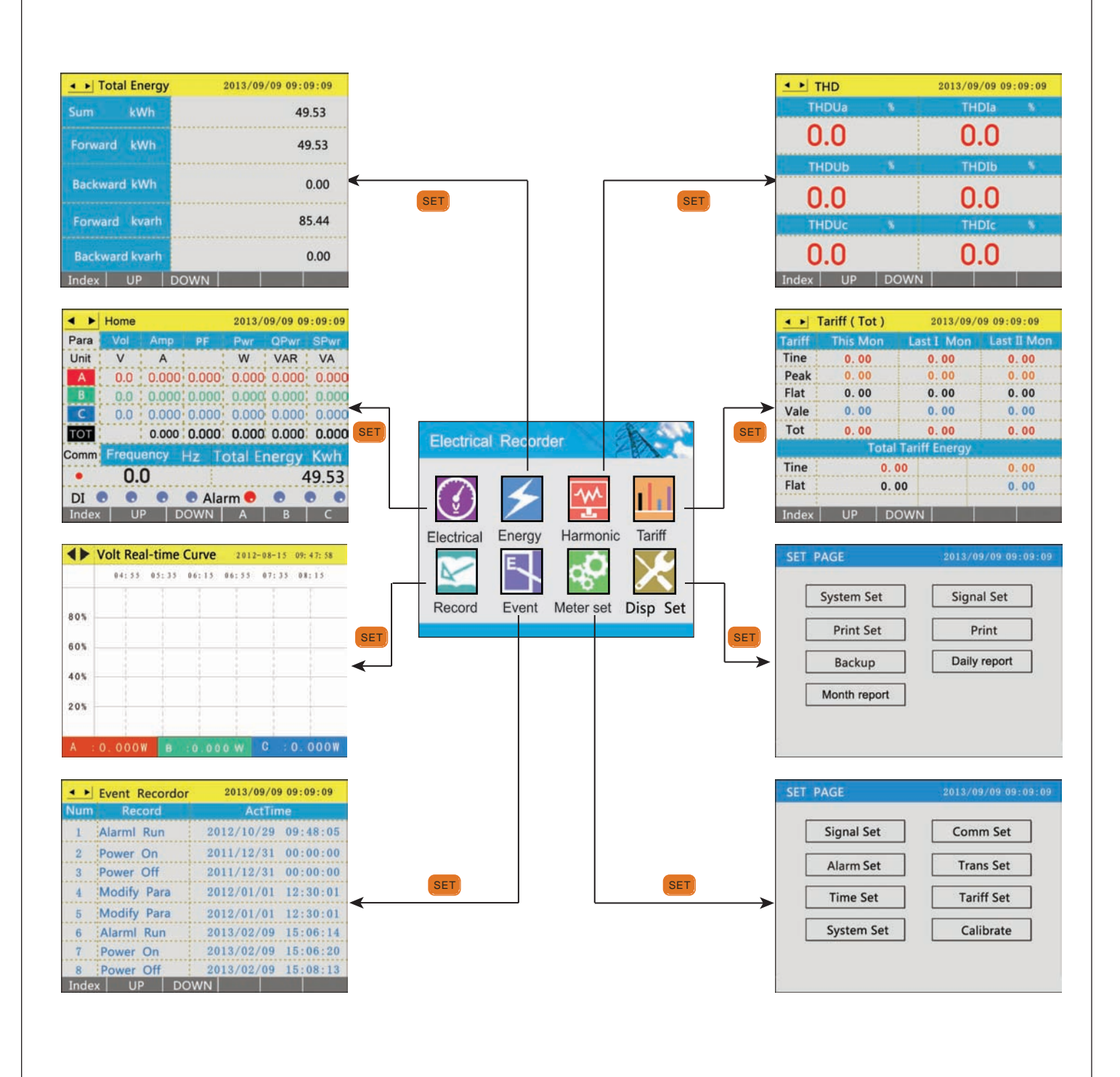

在"瞬时电参数"页面通过按" < )"、" > )"键进行页面切换,在任意页面下按动"  $\overline{\text{ser}}$  "键均返回到"导航页面"。 显示界面底部都有与按键相对应的操作提示。

 $\leftarrow$   $\blacktriangleright$  Home 2013/09/09 09:09:09 • • Phase Voltage 2013/09/09 09:09:09 I De Voltage 2013/09/09 09:09:09 Para Unit  $\overline{\mathbf{v}}$  $W$ VAR VA  $\overline{A}$  $\rightarrow$  $0.0$   $0.000$   $0.000$   $0.000$   $0.000$   $0.000$   $0.000$ n o  $\overline{A}$ **CANCE**  $0.0$  ; 0.000; 0.000; 0.000; 0.000; 0.000  $\overline{\epsilon}$  $0.000 \cdot 0.000$  $0.000$   $0.000$   $0.000$  $0.0$  $\mathbf{v}$ **TOT** 0.000 0.000 0.000 0.000 0.000  $Comr$ requency **Total Energy Kwh**  $H \left| \mathcal{K} \right|$ **Contract Contract Contract Contract Controller State**  $0.0$ 49.53  $\bullet$  $DI$   $\odot$ **e e e** Alarm **e**  $\bullet$  $^{\circ}$ Index | UP | DOWN | A | B | C Index UP DOWN Index UP DOWN  $A$   $B$   $C$  $B C$  $\rightarrow$  $\left( \mathbf{K}\right)$ I > Total Power 2013/09/09 09:09:09 + > Ampere 2013/09/09 09:09:09 + > Power Factor 2013/09/09 09:09:09 0.000 0.000  $\rightarrow$  $\mathbb{R}$   $\mathbb{R}$ PF 1 **VA** (PF)sun **PF**  $\overline{A}$ 0.000 0.000 halance  $\overline{\mathbf{K}}$  $\overline{A}$  $0.0$  $0.0$  $Index$   $UP$   $DC$  $R$ Index UP DOWN  $R$   $C$ dex UP ▲ ▶ Q-Power + > S-Power 2013/09/09 09:09:09 2013/09/09 09:09:09 + > Power 2013/09/09 09:09:09 n **VA VAR**  $\mathbb{R}$  . We say **VA** VAR VAR  $W$  $\overline{\mathbf{K}}$  $\overline{\mathbf{K}}$  $\overline{\mathbf{V}}$  and  $\overline{\mathbf{V}}$ **VAR**  $W$ Index | UP | DOWN | A | B | C Index | UP | DOWN | A | B | C  $Index$  UP DOWN  $A$   $B$  C

# 累计电能界面操作流程

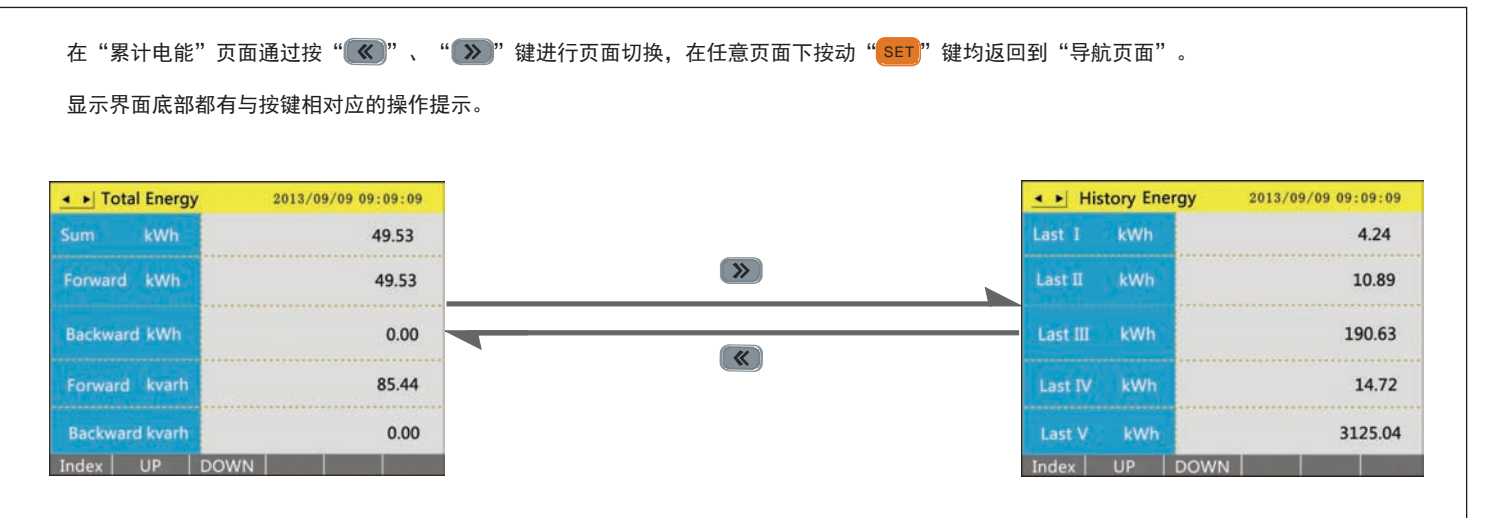

# 谐波测量界面操作流程

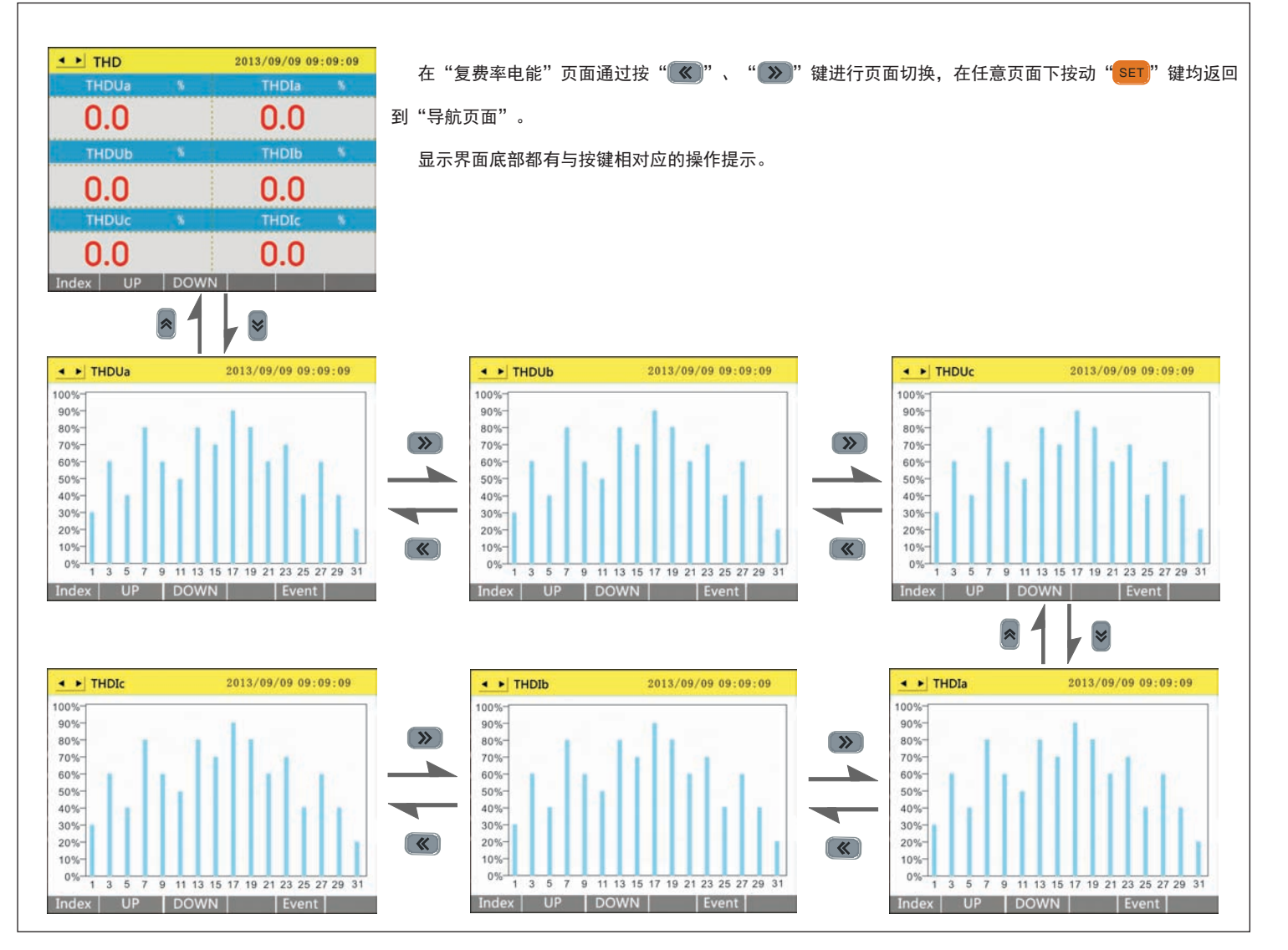

# 复费率电能界面操作流程

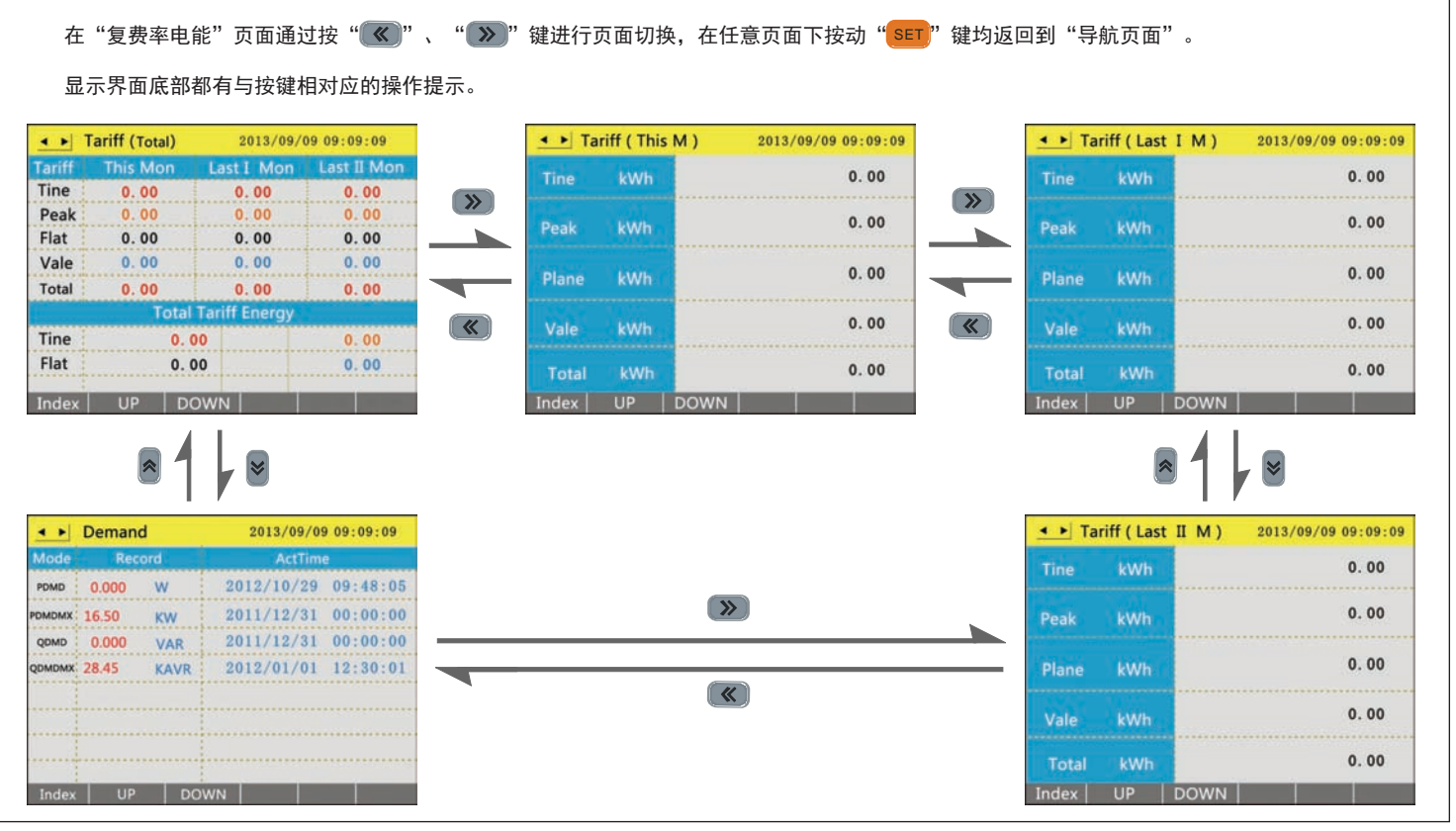

KKER9C02-A0-第6页

# 电量记录界面操作流程

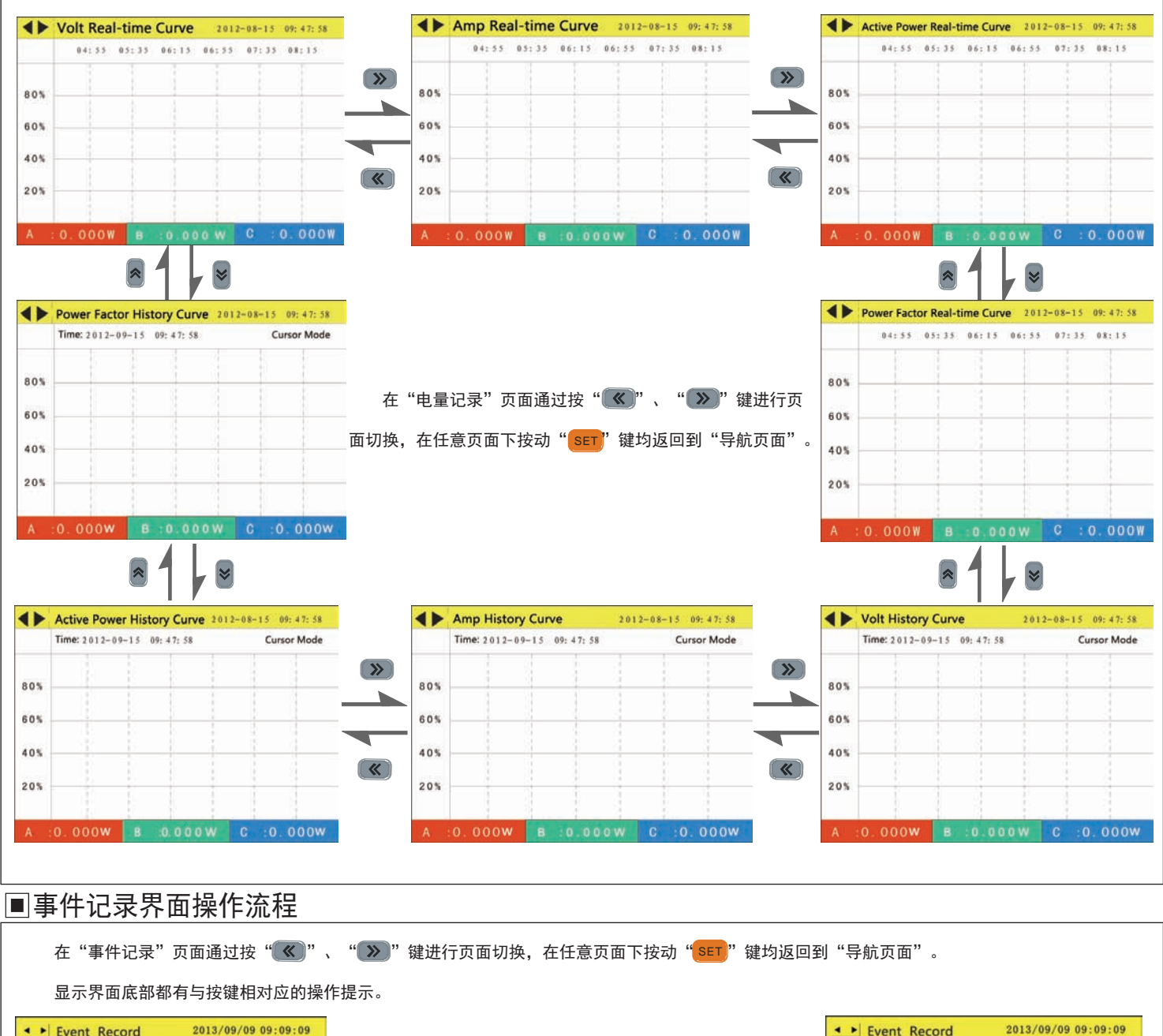

 $\overline{\mathbf{K}}$ 

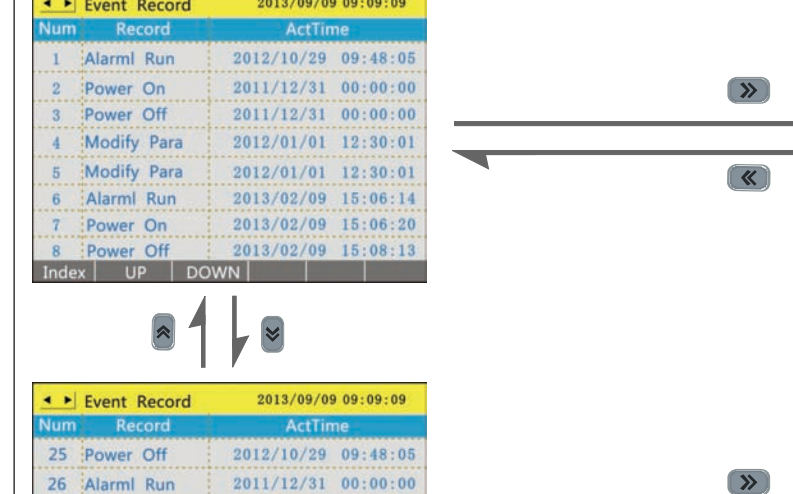

 $2011/12/31$  00:00:00

2012/01/01 12:30:01

2012/01/01 12:30:01

2013/02/09 15:06:14

 $2013/02/09$  15:06:20

 $15:08:13$ 

2013/02/09

Index | UP | DOWN | | |

 $\overline{27}$ 

:Clr demand

28 Alarml Stop

29 Clr demand

30 Modify Para

31 | Alarml Run

Power Stop

2013/09/09 09:09:09 • • Event Record  $A$ ctTin 9 Modify Para 2012/10/29 09:48:05  $2011/12/31$   $00:00:00$  $10$ Alarml Run Power On  $2011/12/31$  00:00:00  $\overline{11}$ 2012/01/01 12:30:01 12 Power Off 13 Alarml Run 2012/01/01 12:30:01 14 Power On 2013/02/09 15:06:14 15 Power Off 2013/02/09 15:06:20  $2013/02/09$  15:08:13 16 Alarml Rur Index UP DOWN

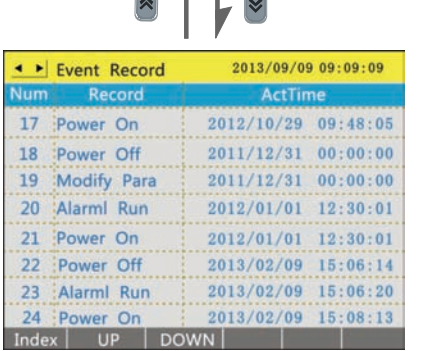

KKER9C02-A0-第7页

#### 组态设置界面中任一子菜单的操作方法。

 在测量显示的任一画面状态下按" "键进入密码界面;按 键移动到密码光标,按 键输入管理原密码,按" "确认 / / SET SET 密码并进入组态设置界面,在此界面中按"《《/<mark>》》</mark>"键可以选择操作子菜单项,当相应的控键显示为蓝底时,再按"<mark>》□"</mark> 键即可进入相应的操 作界面,在操作界面中按" / "选择界面中所要修改的数据框,当相应数据框显示为黑底或蓝底时按" / "修改相应数值或按 "[sɛr]"键后弹出数据输入对话框,在对话框中按"【«》/( » )"选择删除、取消、确认或者对相应的数值进行更改操作。完成数值更改后按"[<sup>ssc</sup>]" 键返回到操作界面下方退出按钮再按"[<sup>so]"</sup> 键确认,此时如果弹出是否保存对话框,选择"是"即退出并保存所修改的参数否则直接退出保存 修改参数。

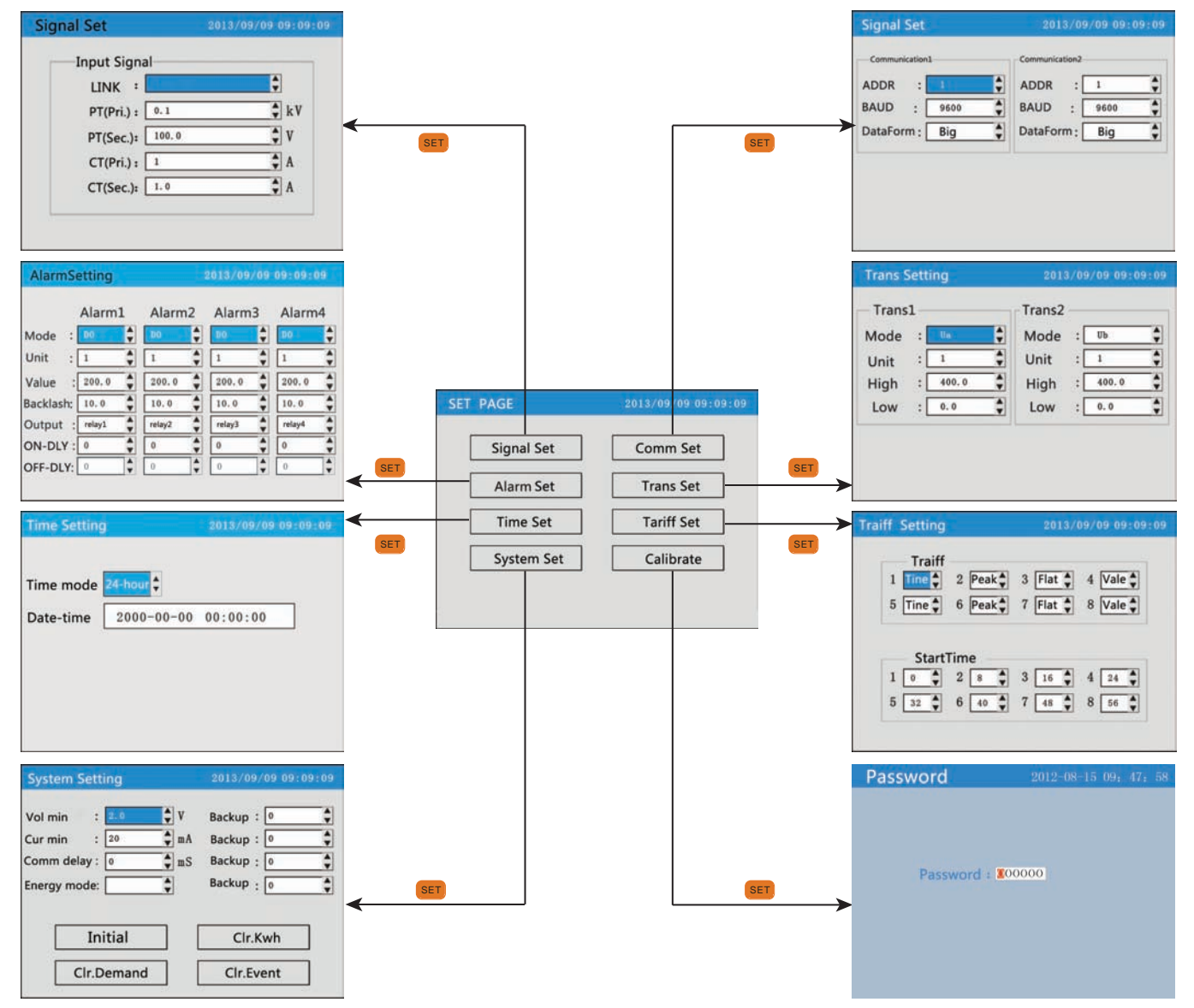

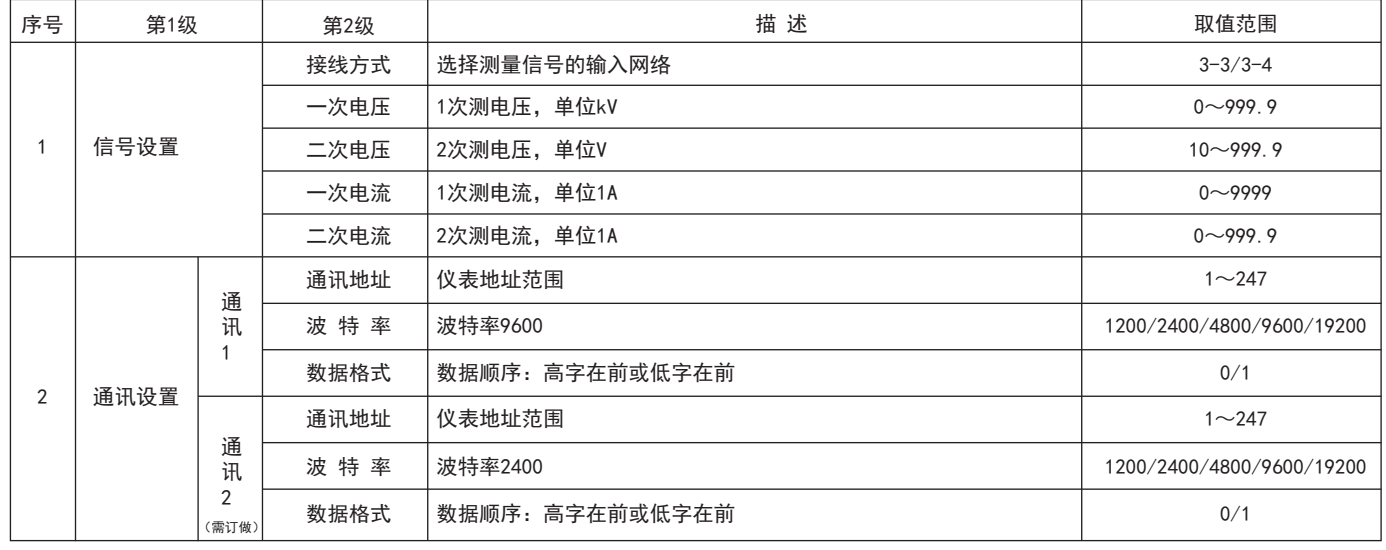

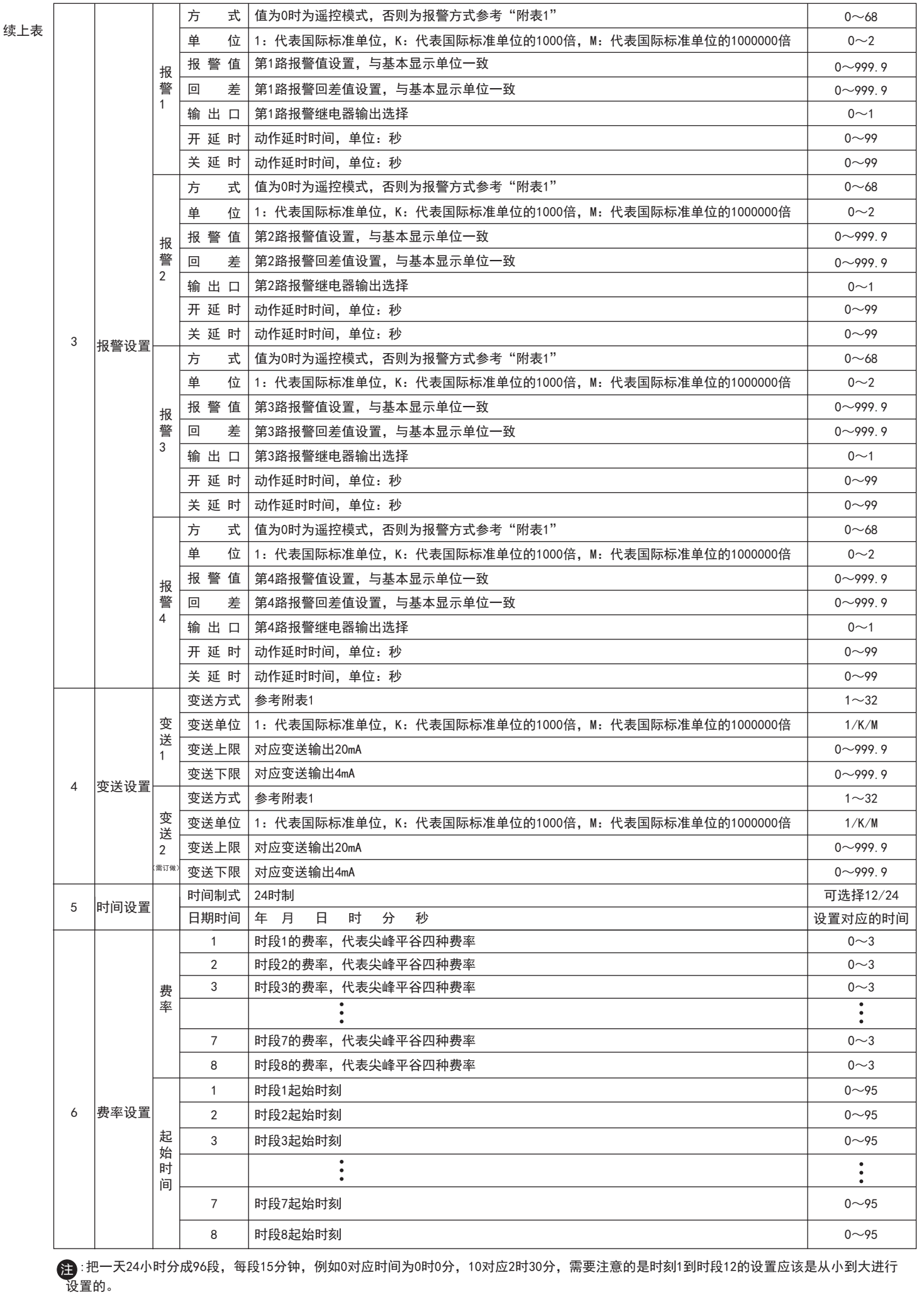

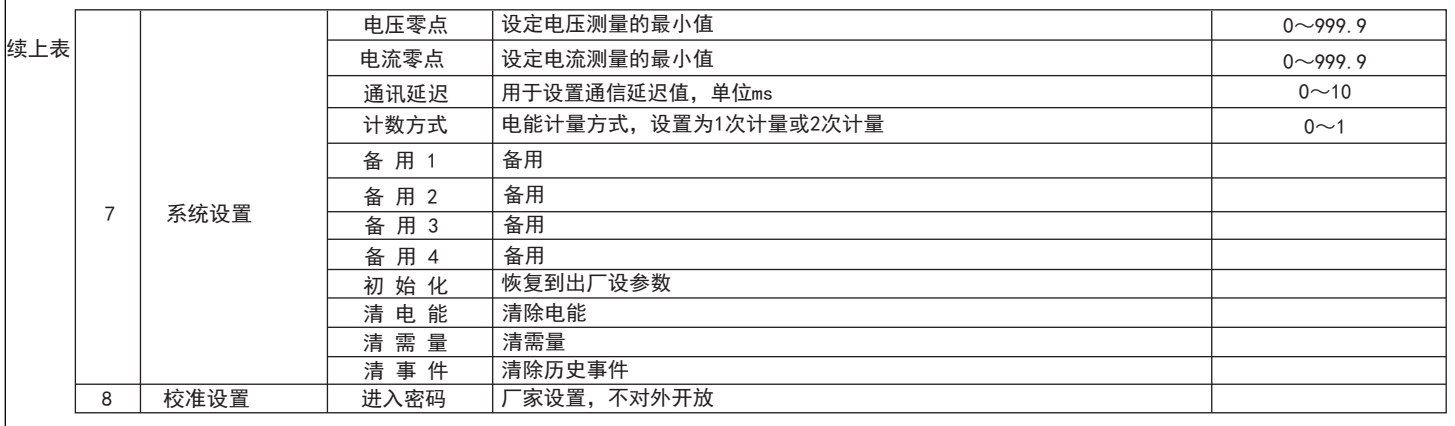

# ■ 数据记录报表输出操作流程

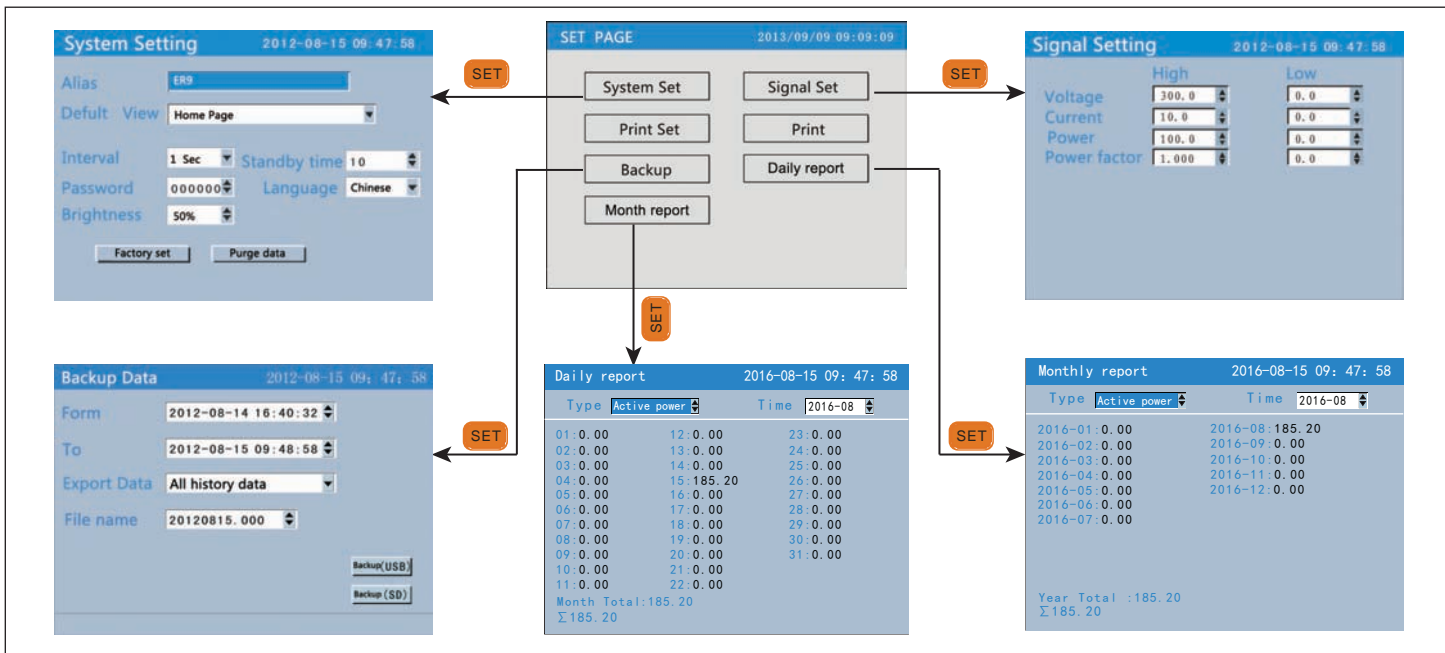

# ■ 数据备份操作:

### 1.数据备份页面操作

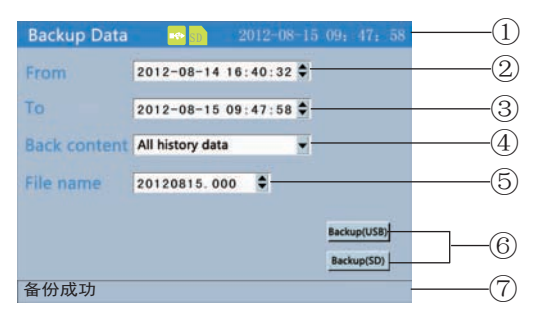

②备份数据起始时间 ③备份数据结束时间 ④备份内容:包括所有历史数据、报警记录、累积日报、累积月报 ⑤备份文件名:文件名结构为:当前日期,加上备份文件序列号 ⑥通过USB或SD卡对数据进行备份 ⑦备份进度条及备份状态提示

①状态条显示画面名称及USB连接设备和SD卡连接状态

### 手动备份步骤:

- 1.确认U盘或SD卡连接设备正常,查看状态条上的SD卡或U盘状态提示
- 2.设置备份数据的起始时间
- 3.设置备份数据的结束时间
- 4.设置备份数据内容
- 5.确认文件名,文件名格式日期、序列号
- 6. 将光标移到备份 (USB) 或 (SD) 并按 <mark>( SET </mark>|键确认备份
- 7.完成备份后按 键返回功能列表画面 ESC

### 自动备份过程:

- 1.当仪表装有SD卡并且状态提示正常,此时仪表可以自动在每天的 0点和12:00点时自动向SD卡备份记录所有历史数据
- 2.自动备份时在状态条下方显示一条蓝色进度条,正常备份完成后 即消失,如果备份失败或SD卡已满则一直显示红色进度条 备份说明:
	- 1.请使用已格式化的外部存储媒体,使用FAT32文件系统
	- 2.请使用PC机对外存储媒体进行格式化
	- 3.USB接口:支持USB2.0协议,最大容量4GB
	- 4. SD卡接口: 标准SD卡, 不支持SDHC卡, 最大容量4GB

### 首先将SD卡或U盘接入电脑后进行以下操作

第一步: 鼠标右键单击"我的电脑"图标出现如下图所示:

### 数据备份操作指南

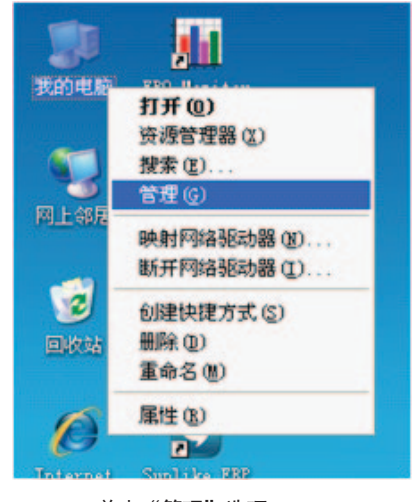

第二步: 找到要格式化的SD卡或U盘:

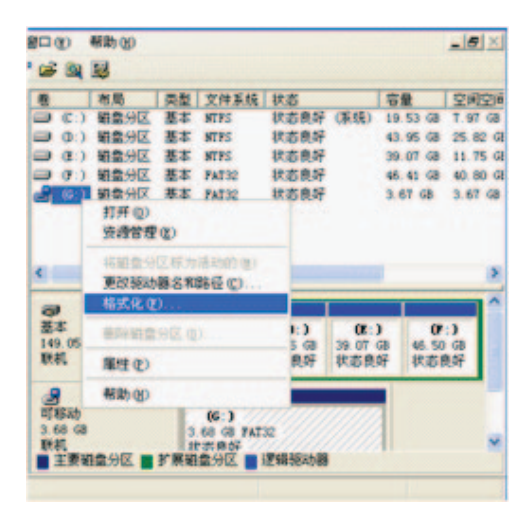

### 第三步:将格式化后的SD卡或U盘插于仪表后部相应位置:

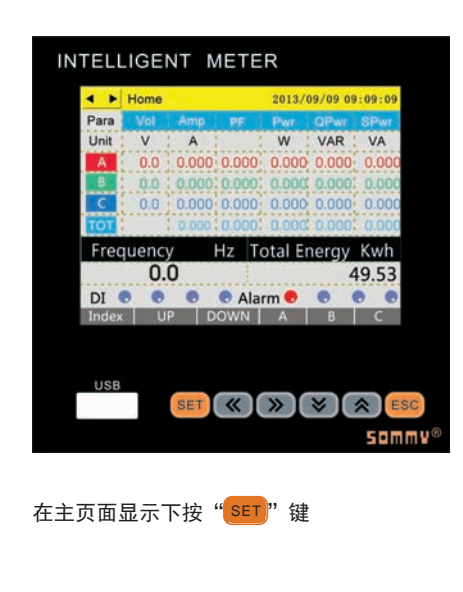

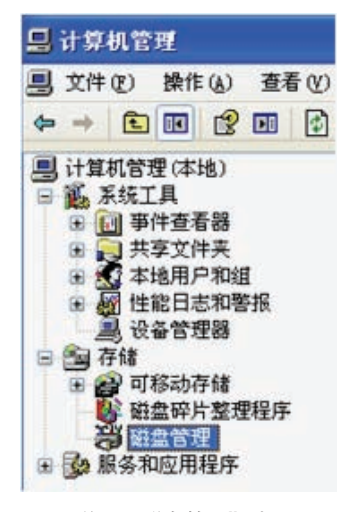

单击"管理"选项 キャンプ しょうしゃ しょうしゃ しゅうしゃ かんきょう 単击 "磁盘管理"选项

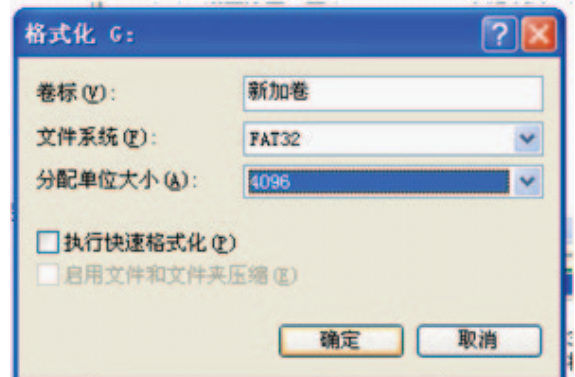

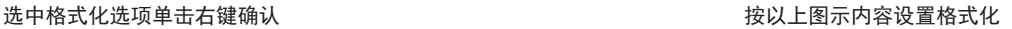

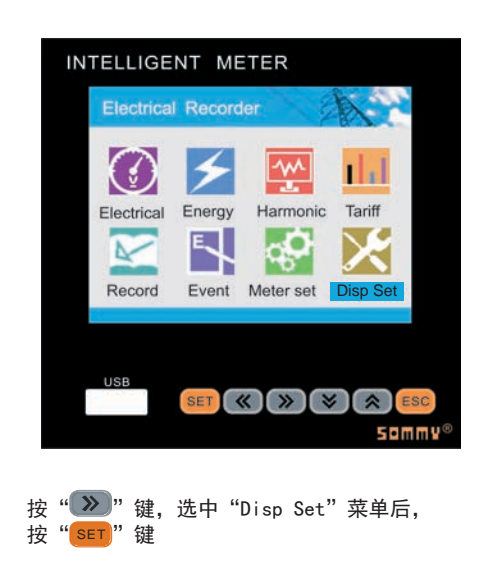

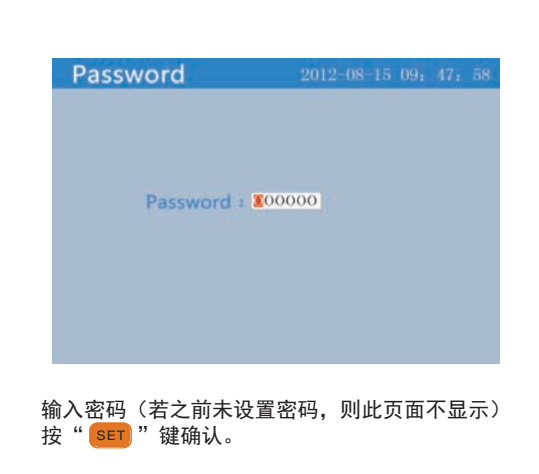

### 第四步: 修改或查看"设备名称"。

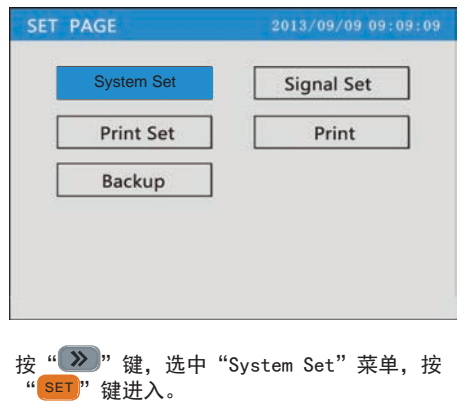

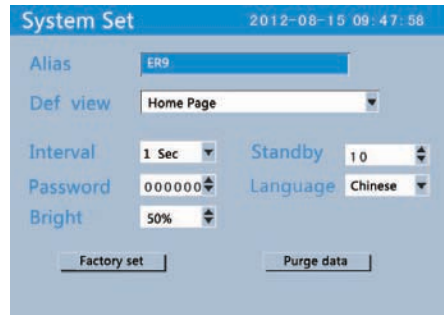

SET 在"Alias"一栏输入文件名称(此栏不能为空 白),在"Interval"一栏选择记录数据的间隔 时间,按"【<sup>SET】"</sup>键退出此页面。

#### 第五步:备份

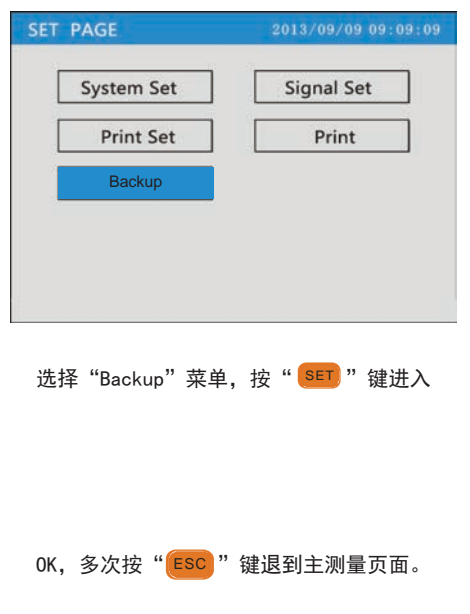

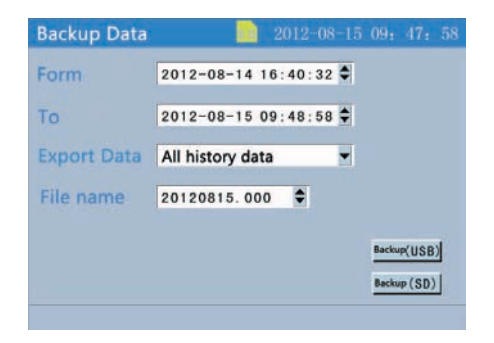

确认有插入的SD卡图标或USB图标出现在显示屏 上方,表示可正常使用。

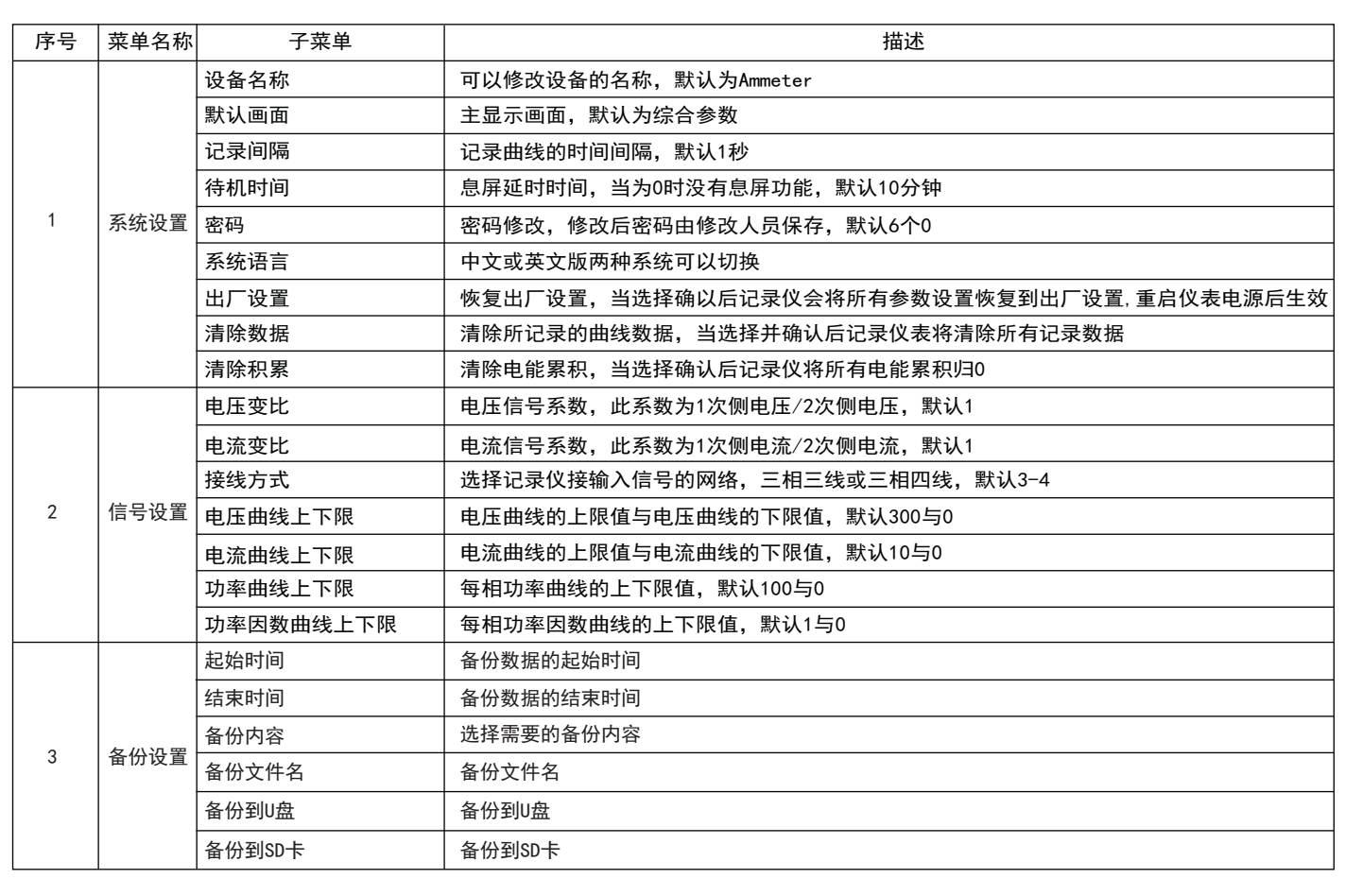

# ■ 修改设定项目

# 输入面板

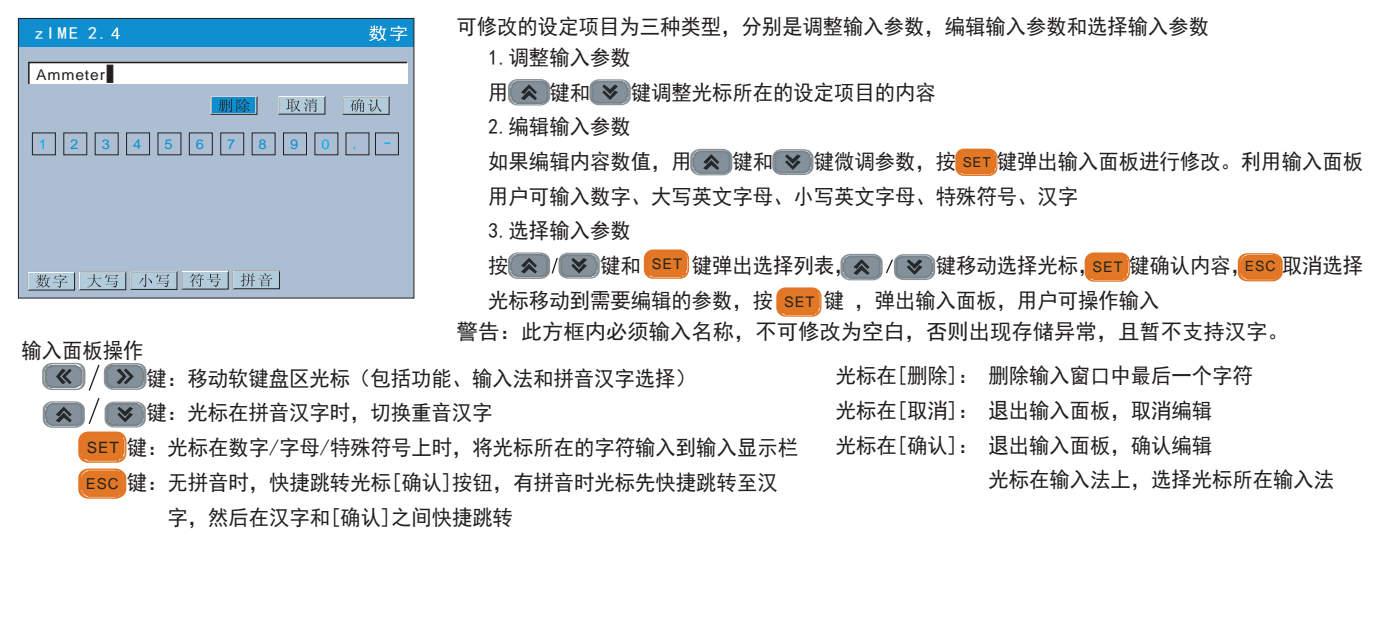

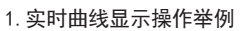

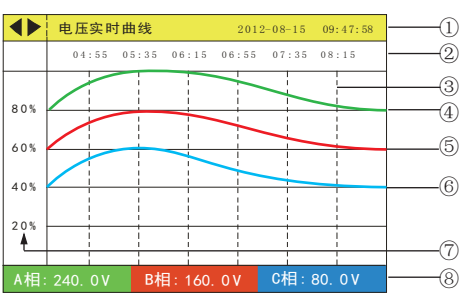

#### 2.历史曲线查看操作举例

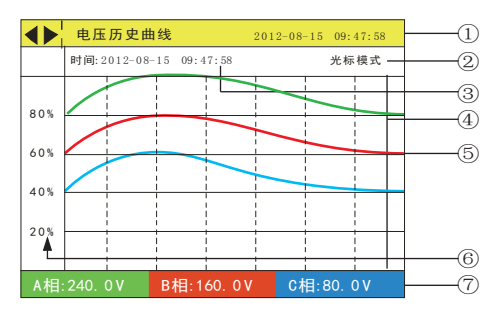

- ①.状态条显示部分
	- 显示画面名称,日期和时间
	- ◆ 法示使用 《 或 》 键可切换显示画面
- ②.当前栅格所代表的时间
- ③.栅格,方便用户估计时间和数值
- ④.A相实时数据记录曲线,且与A相测量数据颜色相同
- ⑤.B相实时数据记录曲线,且与B相测量数据颜色相同
- ⑥.C相实时数据记录曲线,且与C相测量数据颜色相同
- ⑦.曲线显示的百分量标尺
- ⑧.当前页面曲线对应的实时测量值
- ①.显示历史画面名称及日期时间
- ②.数据追忆方式,有追忆模式和光标模式两种,按 键可切换 时间: 2 0 1 2- 0 8- 1 5 09: 4 7: 58 光标模式 SET 两种模式
	- ③.追忆时间,当前曲线光标所在的时间点
	- 4. 追忆棒, 方便用户定位定时间和数据, 在光标模式下按 $(x)$ 键左右移动定位位置
	- ⑤.数据历史曲线,同时显示三相分相记录曲线
	- ⑥.标尺,显示曲线的百分量标尺
	- ⑦.三相历史数据,显示追忆棒定位处记录历史数据

# ■ 标准软件使用简介

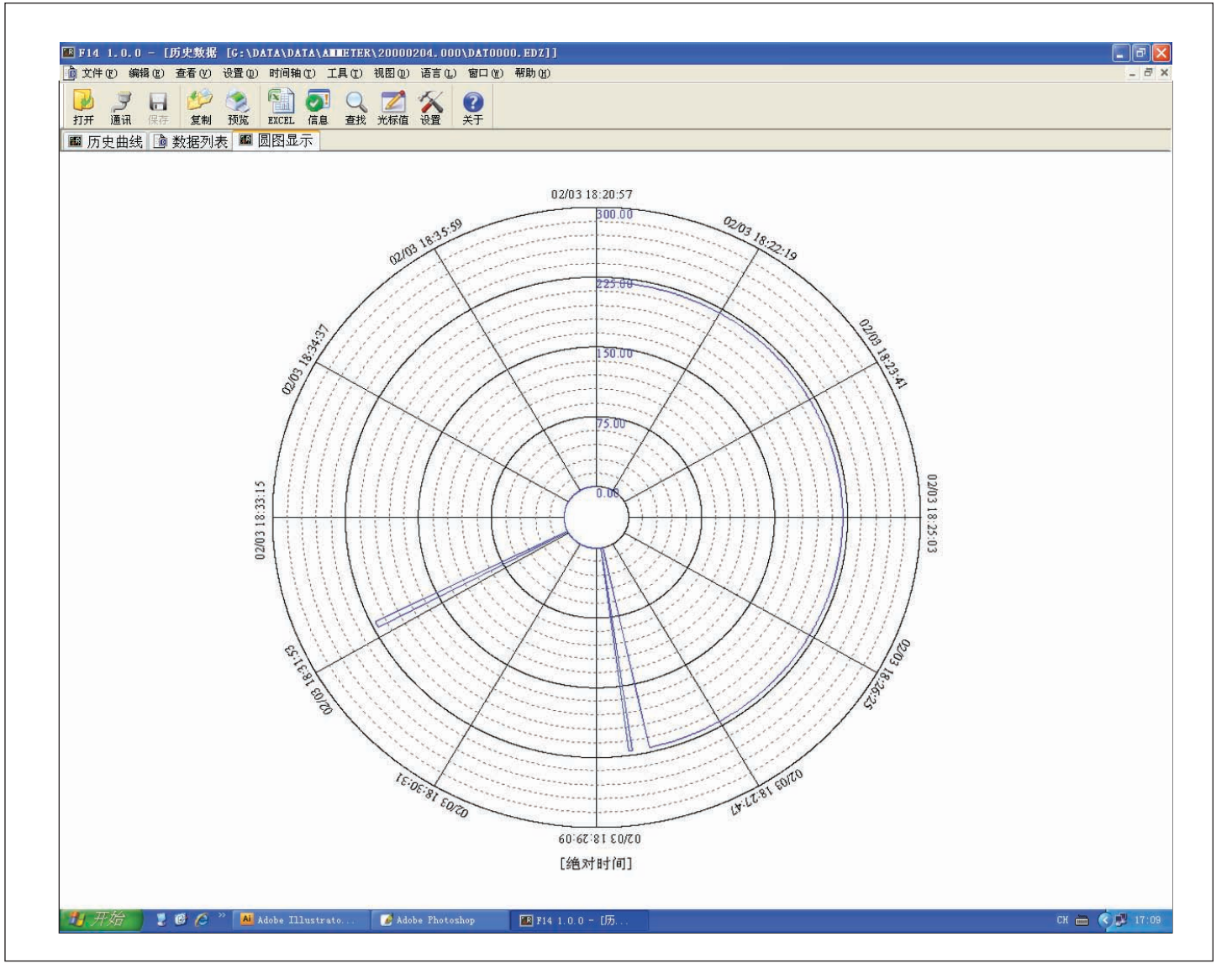

### 专用软件功能:

- 1. 可以打开并查看由SD卡或U盘自动或手动转存到PC机上"日期. EDZ"或"日期. 文件序列号"类型文件。
- 2.通过历史曲线、数据列表、圆图显示对历史数据进行分析。
- 3.导出EXCEL数据。
- 4.预览打印历史曲线、数据列表、圆图显示各种历史数据图表。
- 5.通过工具菜单中的统计功能可对历史数据进行简单的统计。
- 6.语言菜单更改简体中文或英文两种界面显示。
- 7. 在历史曲线显示界面中,通过编辑菜单中的"添加标签"、"标签管理"、"曲线隐藏"等功能可以对历史曲线分类分段进行分析。

# 输出功能

1、电能脉冲

 ER9提供电能计量;并有AP、RP两路电能脉冲输出功能和RS485的数字接口来完成电能数据的远传;AP、RP与GND之间为集电极开路的 光耦继电器;电能脉冲输出实现有功电能AP和无功电能RP远传,可采用远程计算机终端、PLC、DI开关采集模块采集仪表的脉冲总数来 实现电能累积计量。另外此输出方式还是电能的精度检验的方式(国家计量规程:标准表的脉冲误差比较方法)。

- (1) 电气特性: 集电极开路的光耦继电器输出, V≤48V, Iz≤50mA。
- (2)脉冲常数:9000imp/kWh,其意义为:当仪表累积1kWh时脉冲输出个数为9000个。
- 需要强调的是1kWh为电能的2次侧电能数据,设PT、CT接入的情形下,相对的9000个脉冲数据对应1次侧电能等于1kWh×电压变比PT ×电流变比CT。
- 2、遥信遥控功能:四路S1、S2、S3、S4用于"遥信"电气开关状态。两路DO1、DO2功能可用于"遥控"电气设备;使用此功能时应将报 警方式选择"O",否则DO1,DO2作为报警AL1,AL2输出;DO1,DO2功能控制量通过RS485接通讯写入。
- 3、通信功能(见通信协议)。
- 4、变送输出(见附表1)。
- 5、报警功能(见附表1)。
- 6、数据记录报表输出,可以将所记录的数据报表通过U盘或SD卡备份,并在PC机上用专用软件进行数据分析。

# ■ 通信协议

- 一、MODBUS串行通信协议基本规则
- 1、仪表使用Modbus RTU通信协议,进行RS485半双工通信,读功能号0x03,写功能号0x10,采用16位CRC校验,仪表对校验错误不返回。 数据帧格式:

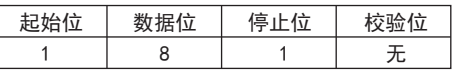

- (1) 所有RS485回路通信应遵照主/从方式。在这种方式下,信息和数据在单个主站和最多32个从站(监控设备)之间传递;
- (2)主站将初始化和控制所有在RS485通信回路上传递的信息;
- (3)无论如何都不能从一个从站开始通信;
- (4)所有RS485环路上的通信都以"打包"方式发生。一个数据包就是一个简单的字符串(每个字符串8位),一个包中最多 可含128个字节。组成这个包的字节构成标准异步串行数据,并按8位数据位,1位停止位,无校验位的方式传递。
- (5)主站发送称为请求,从站发送称为响应;
- (6)任何情况从站只能响应主站一个请求。

2、每个MODBUS数据包都由以下几个部分组成:

①从站地址;② 要执行的功能码; ③ 寄存器地址(变量地址); ④ 数据 ; ⑤ CRC校验;

①从站地址:地址长度为1个字节,有效的从站地址范围为1-247,从站如果接收到一帧地址信息与自身地址相符合的数据包时,就执行数 据包中包含的命令。

②MODBUS数据包中功能码长度为一个字节用以通知从站应当执行何种操作从站响应数据包中应当包含主站所请求操作的相同功能码字节。 有关功能码参照下表:

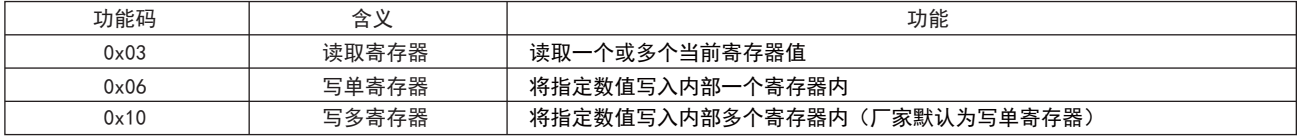

- ③寄存器地址变量:从机执行有效命令时数据区域存储的位置。不同变量占用不同寄存器个数,有些地址变量占用两个寄存器,4字节数据, 有些变量占用一个寄存器,2字节数据,请根据实际情况使用。
- ④数据区:数据区包含了终端执行特定功能所需要的数据或者终端响应查询时采集到的数据。这些数据的内容可能是数值、参考地址或者设 置值。例如:功能码告诉终端读取一个寄存器,数据区则需要指明从哪个寄存器开始及读取多少个数据,内嵌的地址和数据依照类型和从 机之间的不同内容而有所不同。

寄存器数值发送顺序为:高位字节在前,低位字节在后。

- ⑤CRC校验: MODBUS-RTU模式采用16位CRC校验。发送设备应当对包裹中的每一个数据都进行CRC16计算,最后结果存放入检验域中。 接收设备也应当对包裹中的每一个数据(除校验域以外)进行CRC16计算,将结果域校验域进行比较。只有相同的包裹才可以被接受。具 体的CRC校验算法参照附录。
- 生成一个CRC的流程为: (可参考后面的程序例子)
- 1、预置一个16位寄存器为0FFFFH(全1),称之为CRC寄存器。
- 2、把数据帧中的第一个字节的8位与CRC寄存器中的低字节进行异或运算,结果存回CRC寄存器。
- 3、将CRC寄存器向右移一位,最高位填以0,最低位移出并检测。
- 4、如果最低位为0,重复第三步(下一次移位);如果最低位为1,将CRC寄存器与一个预设的固定值(0A001H)进行异或运算。
- 5、重复第三步和第四步直到8次移位。这样处理完了一个完整的八位。
- 6、重复第2步到第5步来处理下一个八位,直到所有的字节处理结束。
- 7、最终CRC寄存器的值就是CRC的值。此外还有一种利用预设的表格计算CRC的方法,它的主要特点是计算速度快,但是表格需要较大的 存储空间,该方法此处不再赘述,请参阅相关资料。

#### 二、 网络时间考虑

在RS485网络上传送包裹需要遵循以下有关时间的规定:

- 1) 波特率设置为9600时,主站两次请求之间的延时推荐为300ms,使用更小延时时可能会产生丢包;
- 2) 使用更小波特率时请适当放大延时时间,例如使用4800波特率时,两次请求应设为500ms以上。
- 三、通信异常处理:

 如果主站发送了一个非法的数据包或者是主站请求一个无效的数据寄存器时,异常的数据响应就会产生。这个异常数据响应由从站地 址、功能码、故障码和校验域组成。当功能码域的高比特位置为1 时,说明此时的数据帧为异常响应。

下表说明异常功能码的含义:

根据MODBUS通讯要求, 异常响应功能码=请求功能码+0x80; 异常应答时, 将功能号的最高位置1。例如: 主机请求功能号为0x04, 则从机返回的功能号对应为0x84。

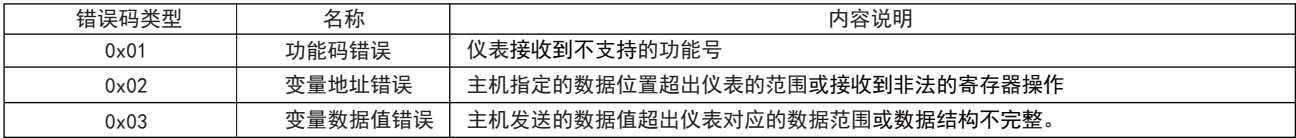

#### 四、通讯帧格式说明

1、读多寄存器

例: 主机读取UA (A相电压), 设现测量到A相电压为220.0V。

主机请求 UA的地址编码是0x4000,因为UA是定点数(4字节),占用2个数据寄存器,220.0V对应的十六进制数据是:0x0000898(2200)。

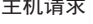

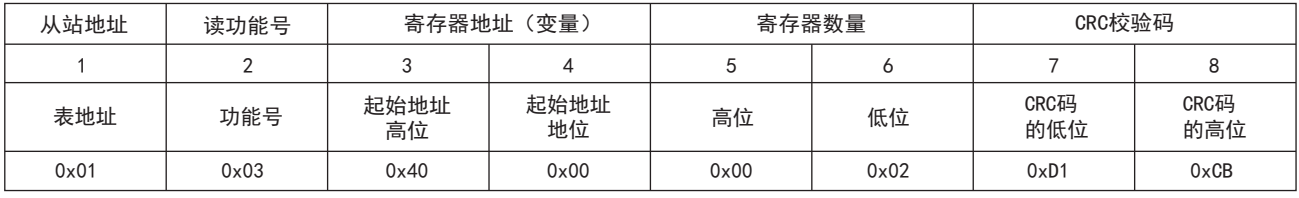

从机正常应答(高字在前)

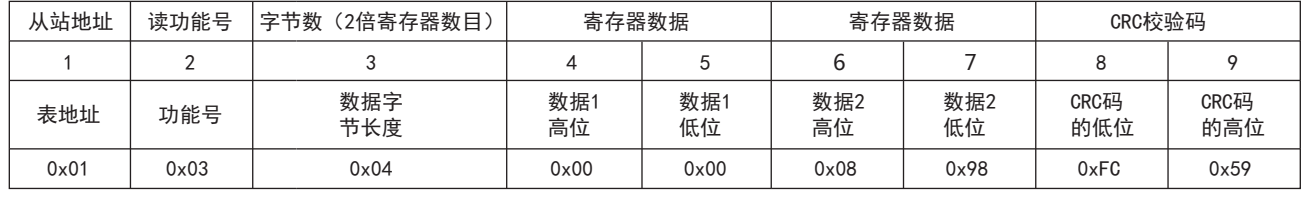

从机正常应答(低字在前)

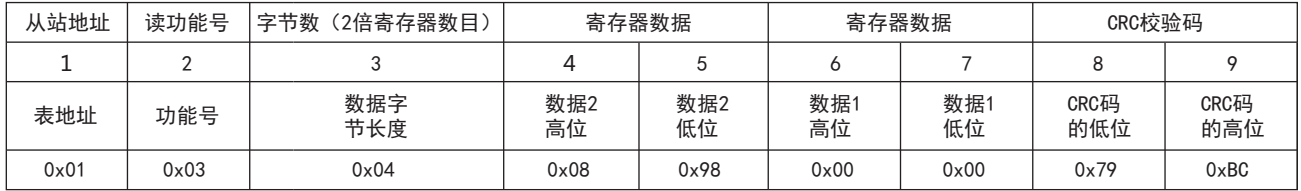

功能号异常应答:(例如主机请求功能号为0x04)。

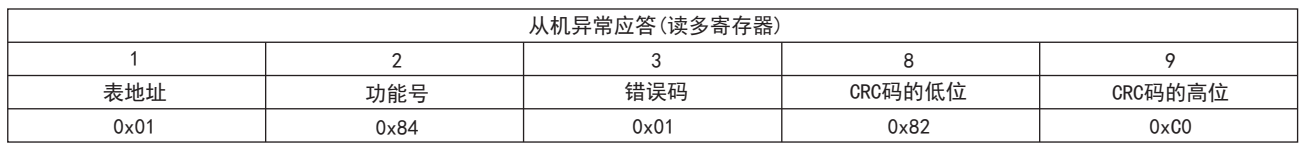

例: 当前测量电流值为: Ia=100 A, Ib=200 A, Ic=300 A, 分别一次读取三个电流的值。主机发送读01地址仪表, 读从400C (A相电流) 寄存器开始的电流值数据。100.000对应的十六进制数为000186A0;200.000对应的十六进制数为00030D40;300.000对应的十六进制数 为000493E0;数据采用32 位无符号数据表示,带有3位小数点。例如,数据值为12345,则实际数值为12.345。 主机发送

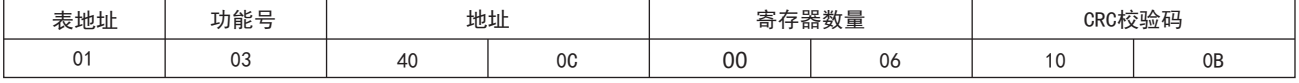

仪表返回

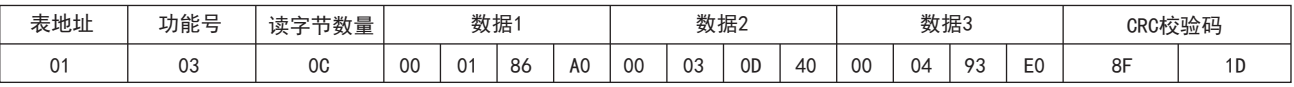

#### 2、写单路寄存器

 例:主机写定点数第1路报警方式AD1。 假设AD1的地址编码是0x4900,因为AD1是定点数,占用1个数据寄存器,十进制11对应为0X000B。

主机请求(写单寄存器)

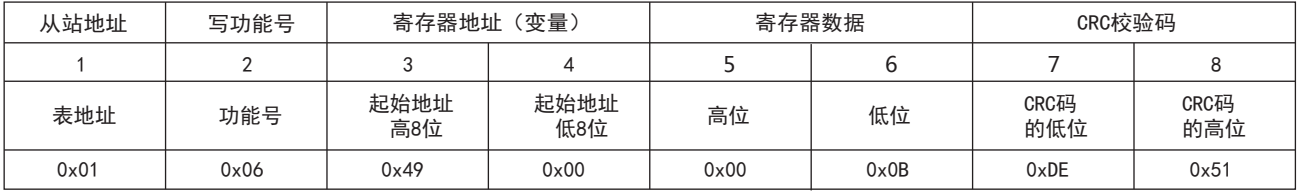

#### 从机正常应答(写单寄存器)

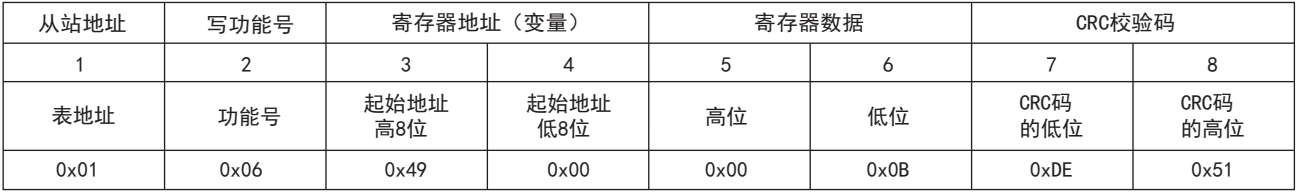

### 3、写多路寄存器

 例:主机写定点数第1路报警方式AD1。 假设AD1的地址编码是0x4900,因为AD1是定点数,占用1个数据寄存器,十进制11对应为0X000B。

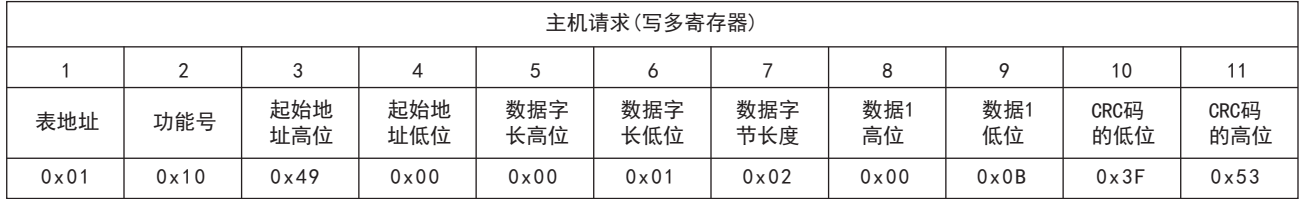

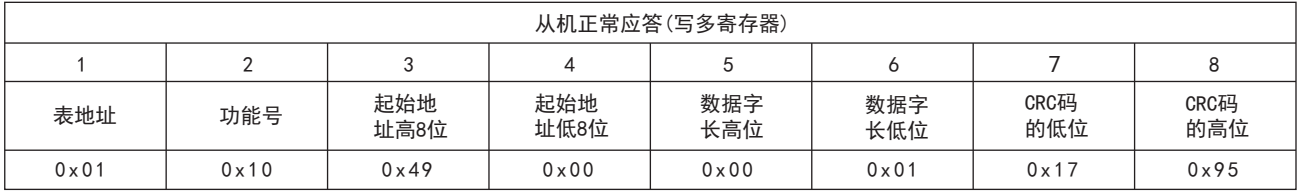

### 数据位置错误应答:(例如主机请求写地址索引为0x0050)。

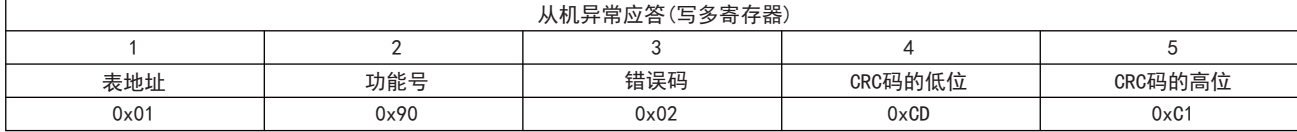

# ER9相关参数地址映像表 注: 地址号相当变量数组的索引

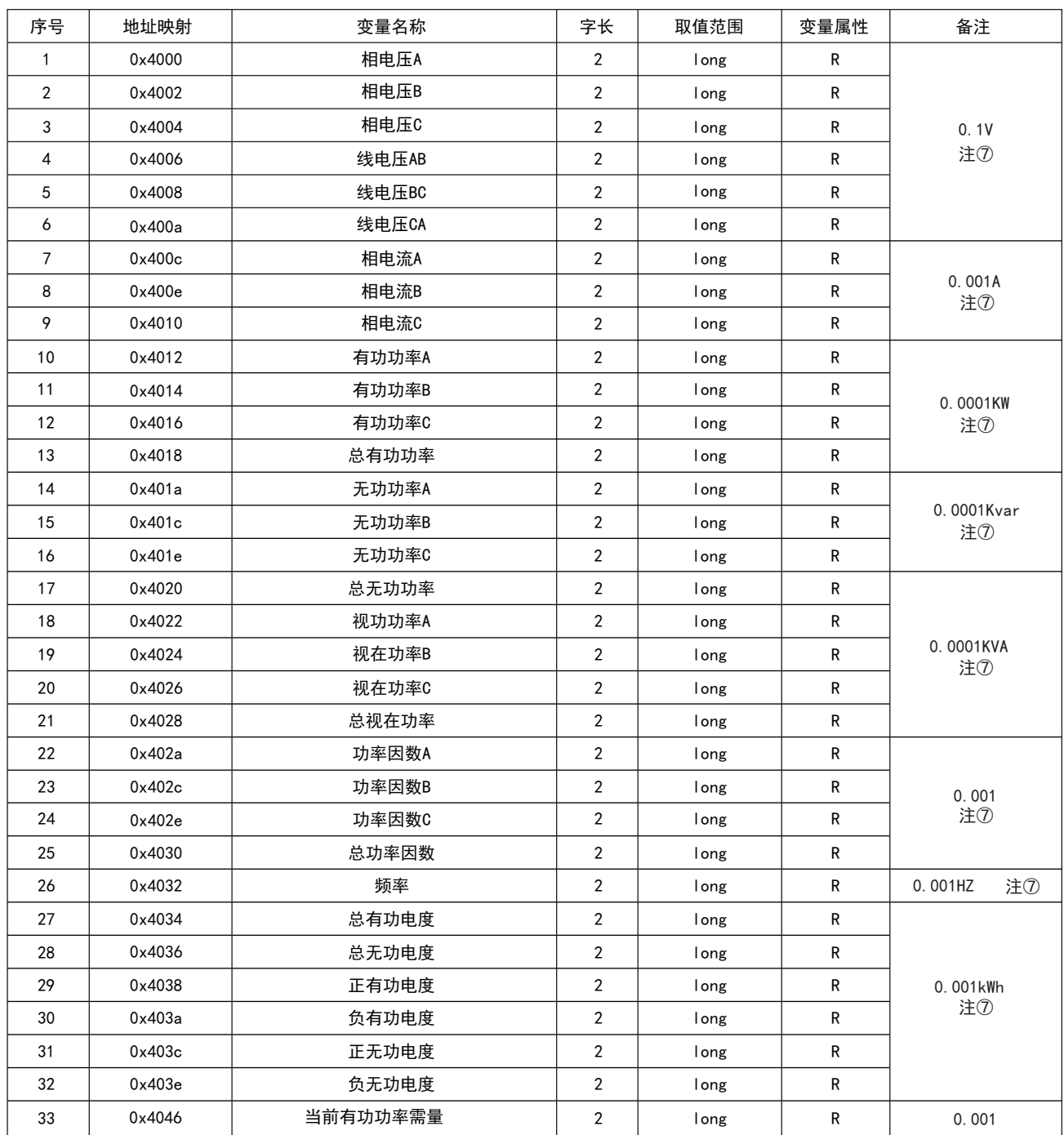

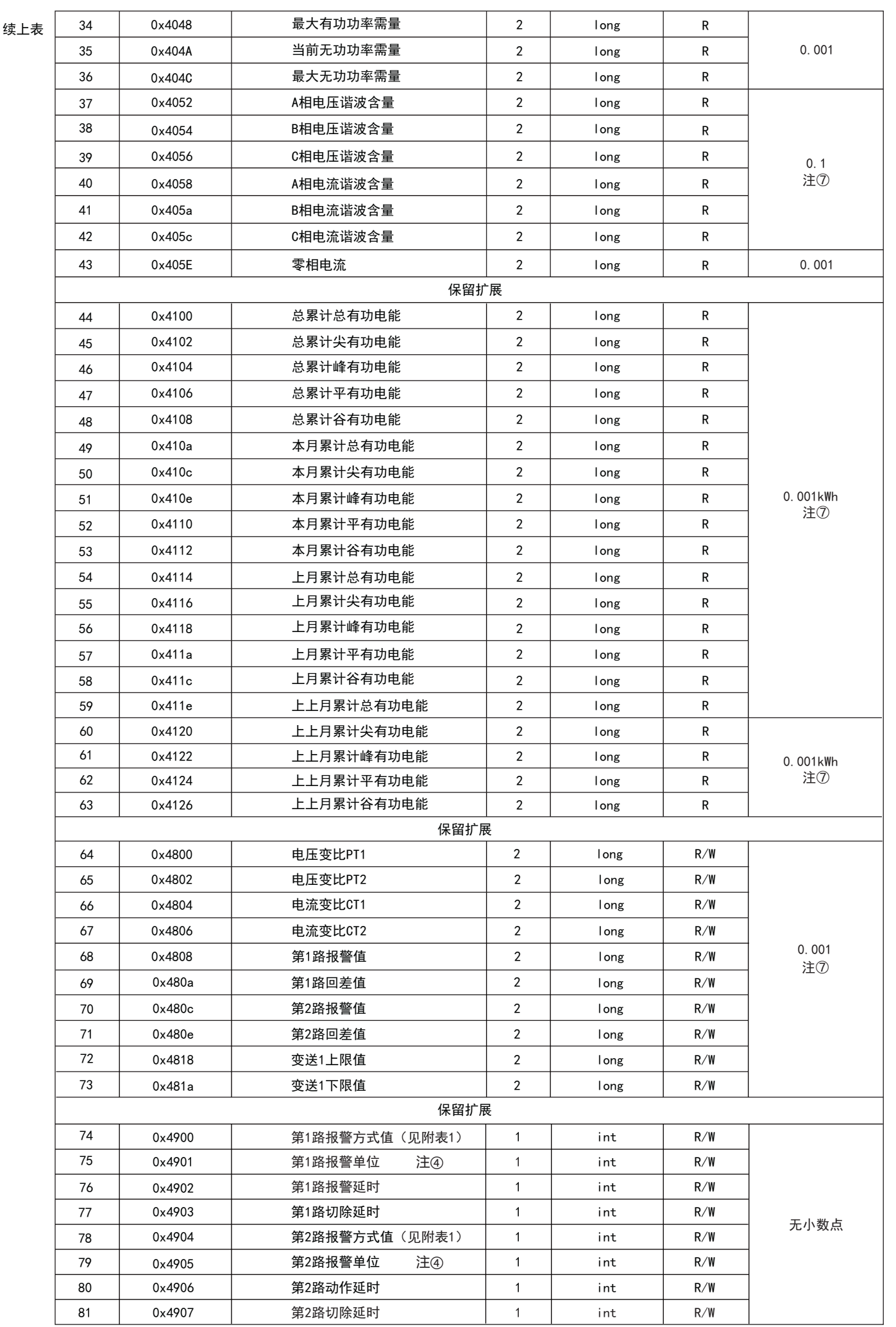

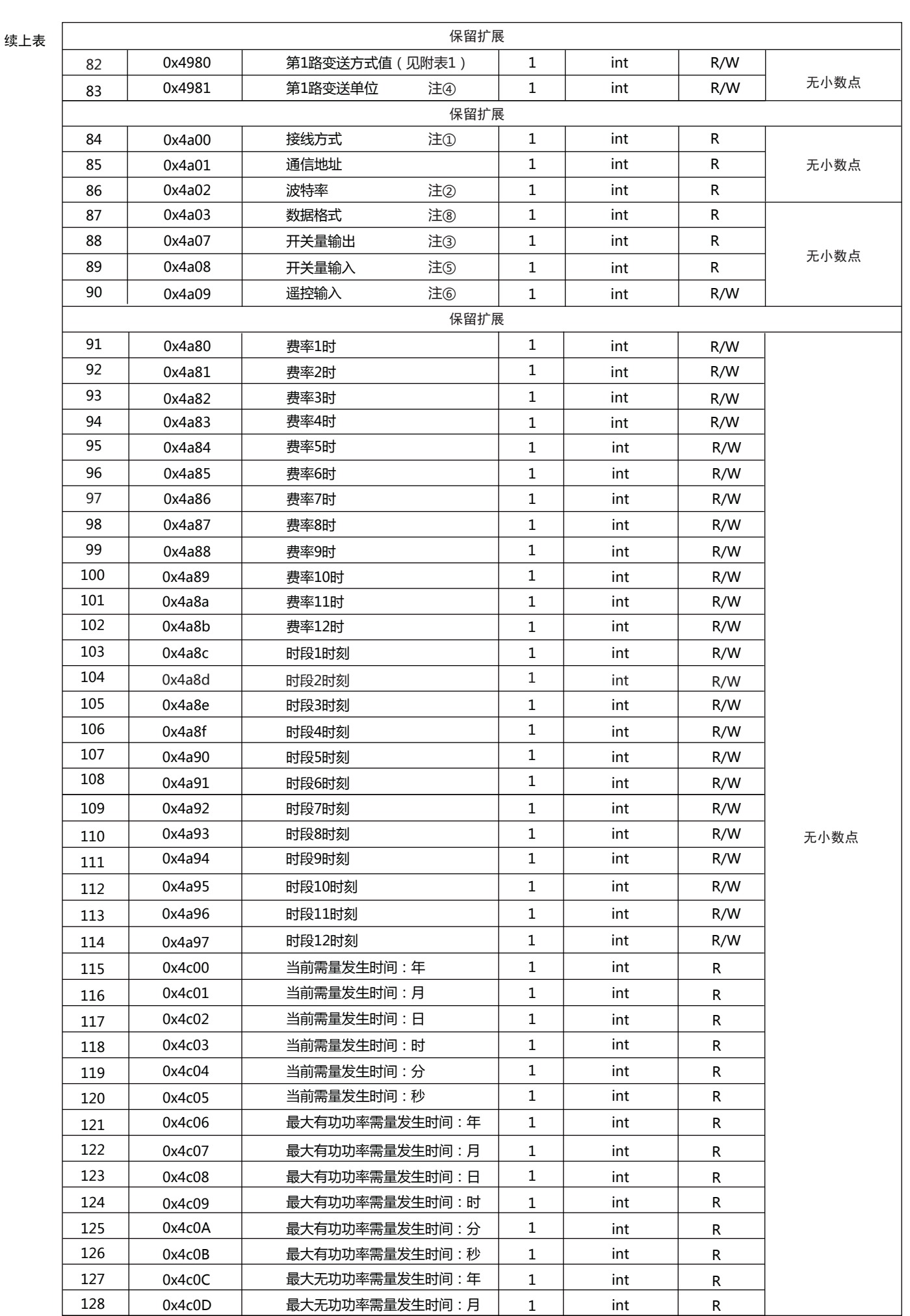

续上表

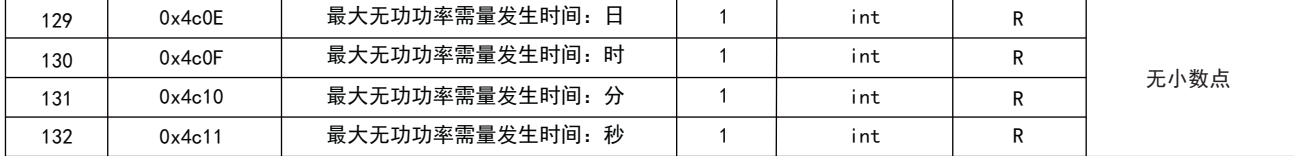

# 附表1:报警输出与变送输出电量参数对照表

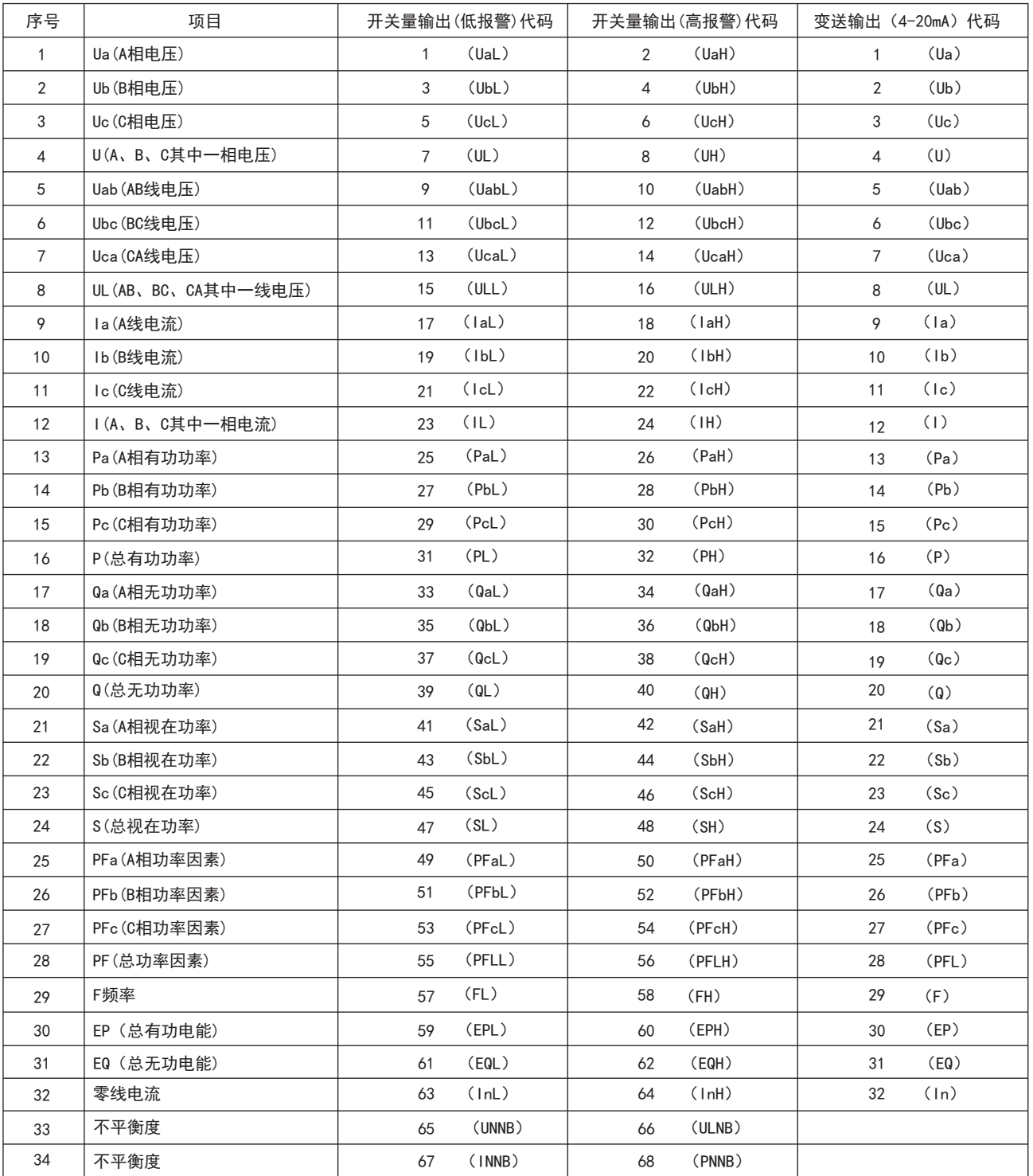

注:①以上报警设置值均为无符号正数,不支持负值设置。

②功率因数报警只保留一位小数。

③报警延时单位为秒。

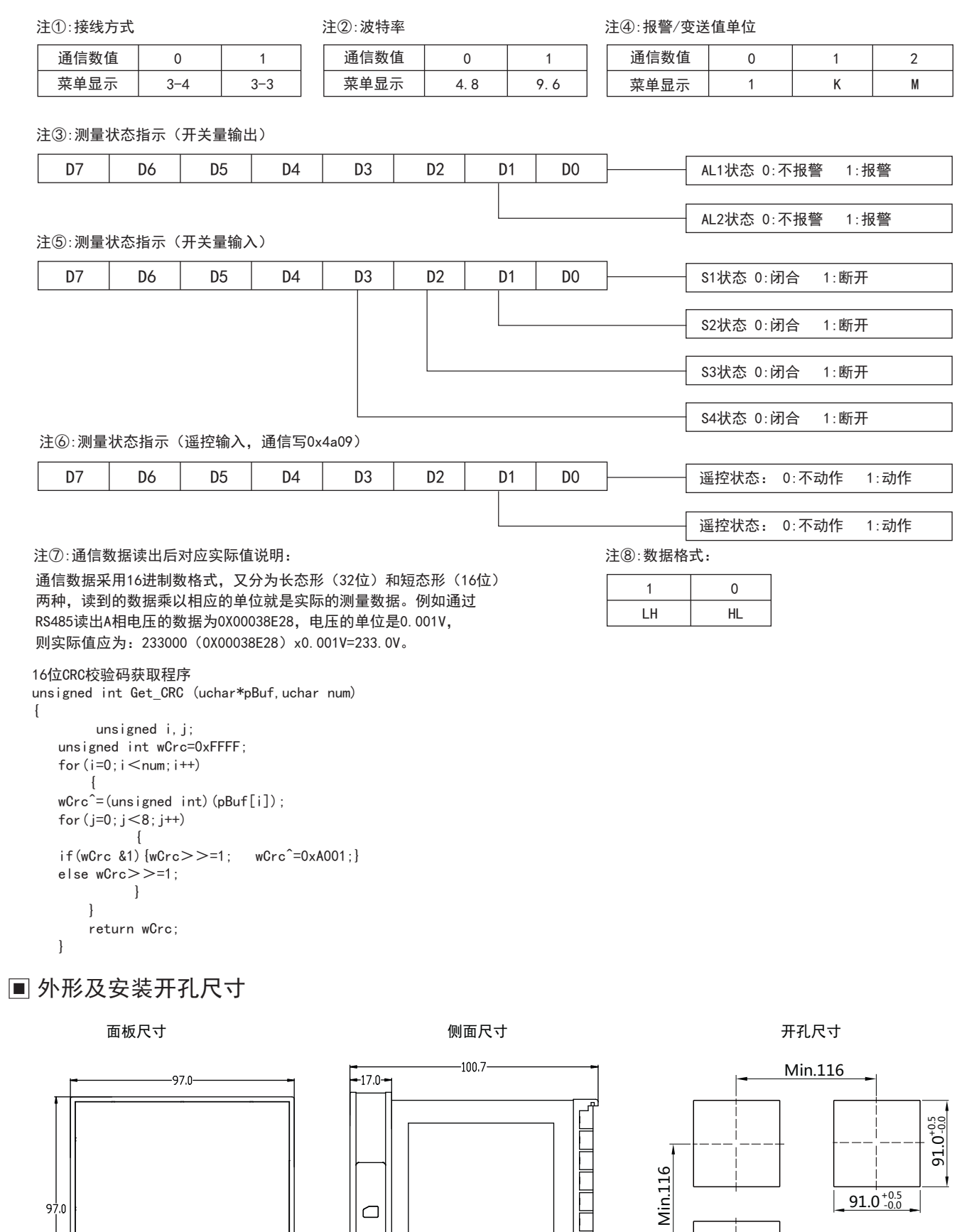

Ì

 $\subset$ 

ਵ

 $\frac{1}{97.0}$ 

 $\qquad \qquad \qquad \Box$  $\overline{\phantom{1}}$   $\begin{array}{ccc} \multicolumn{3}{c}{} & \multicolumn{3}{c}{} & \multicolumn$ 

 $91.0^{+0.5}_{-0.0}$ 

■ 接线图

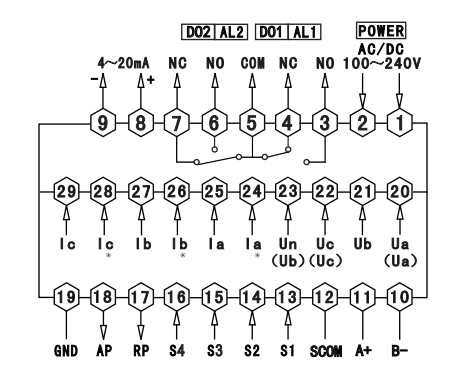

注:①电压输入接线端子,括号内标号表示三相三线接法;接线如有变动,请以出厂仪表接线为准. ②电流"\*"为电流进线端,所有进线出线必须统一,否则引起测量不准.

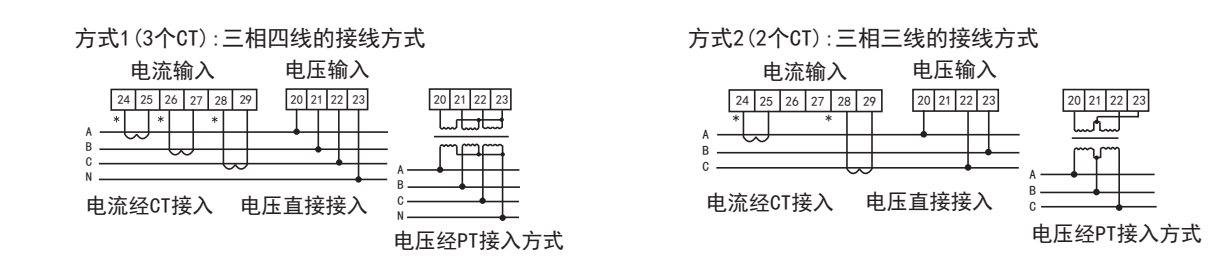

说明:

A. 电流输入:标准额定输入电流为5A,大于5A的情况应使用外部CT,如果使用的CT上连有其它仪表,接线应采用串接方式。

- B.要确保输入电压,电流相对应,相序一致,方向一致,否则会出现数值和符号错误(功率和电能)。
- C.仪表输入网络的配置根据系统的CT的个数决定,在2个CT的情况下,选择三相三线两元件方式,在3个CT的情况下,选择 三相四线三元方式仪表接线,仪表菜单中设置的输入网络Link,应该同所有测量的负载的接线方式一致,不然会导致仪 表测量的电压或功率不正确。
- D.请注意三相四线制与三相三线制接线方式区别,如果接线错误将导致功率因数、功率和电能计量不正确。
- 注意事项:
- 1.电源线不要接错。
- 2.电压信号输入要注意相序。
- 3.电流信号输入要按接线图上标识的同名端连接。
- 4. 接线方式要与用户菜单"Link"的设置一致。
- 5.能量脉冲输出为集电极开路输出。
- 6.仪表供电电源与主测线路之间建议隔离,以免导致漏电开关误动作。
- 7.尽可能保证仪表电源供电不断电。